<span id="page-0-0"></span>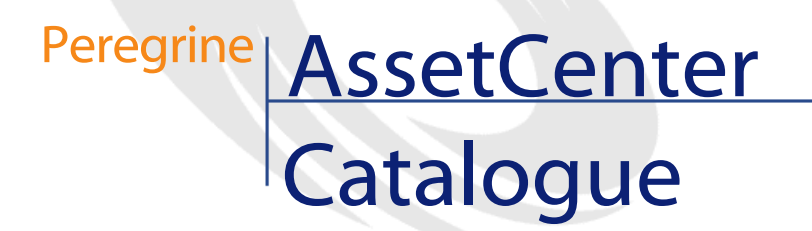

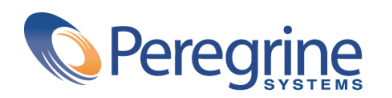

DAC-42-FR20

© Copyright 2002 Peregrine Systems, Inc.

Tous droits réservés.

Les informations contenues dans ce document sont la propriété de Peregrine Systems, Incorporated, et ne peuvent être utilisées ou communiquées qu'avec l'autorisation écrite préalable de Peregrine Systems, Inc. La reproduction de tout ou partie de ce manuel est soumise à l'accord écrit préalable de Peregrine Systems, Inc. Cette documentation désigne de nombreux produits par leur marque. La plupart de ces citations sont des marques déposées de leurs propriétaires respectifs.

Peregrine Systems ® et AssetCenter ® sont des marques déposées de Peregrine Systems, Inc.

Les logiciels décrits dans ce manuel sont fournis avec un contrat de licence entre Peregrine Systems, Inc., et l'utilisateur final ; ils doivent être utilisés suivant les termes de ce contrat. Les informations contenues dans ce document sont susceptibles d'être modifiées sans préavis et sont fournies sans engagement aucun de la part de Peregrine Systems, Inc. Contactez le support client de Peregrine Systems, Inc. pour contrôler la date de la dernière version de ce document.

Les noms de personnes et de sociétés cités dans le manuel, dans la base d'exemple ou dans les visites guidées sont fictifs et sont destinés à illustrer l'utilisation des logiciels. Toute ressemblance avec des sociétés ou personnes existantes ou ayant existé n'est qu'une pure coïncidence.

Pour toute information technique sur ce produit ou pour faire la demande d'une documentation sur un produit dont vous possédez la licence, veuillez contacter le support client Peregrine Systems, Inc. en envoyant un e-mail à l'adresse suivante : support@peregrine.com.

Pour tout commentaire ou suggestion à propos du présent document, veuillez contacter le département des publications techniques de Peregrine Systems, Inc. en envoyant un e-mail à l'adresse suivante : doc\_comments@peregrine.com.

Cette édition s'applique à la version 4.2.0 du programme sous contrat de licence

AssetCenter

Peregrine Systems, Inc. Worldwide Corporate Campus and Executive Briefing Center 3611 Valley Centre Drive San Diego, CA 92130 Tel 800.638.5231 or 858.481.5000 Fax 858.481.1751 www.peregrine.com

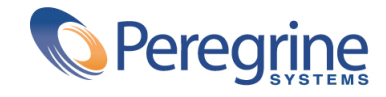

# Catalogue Table des matières

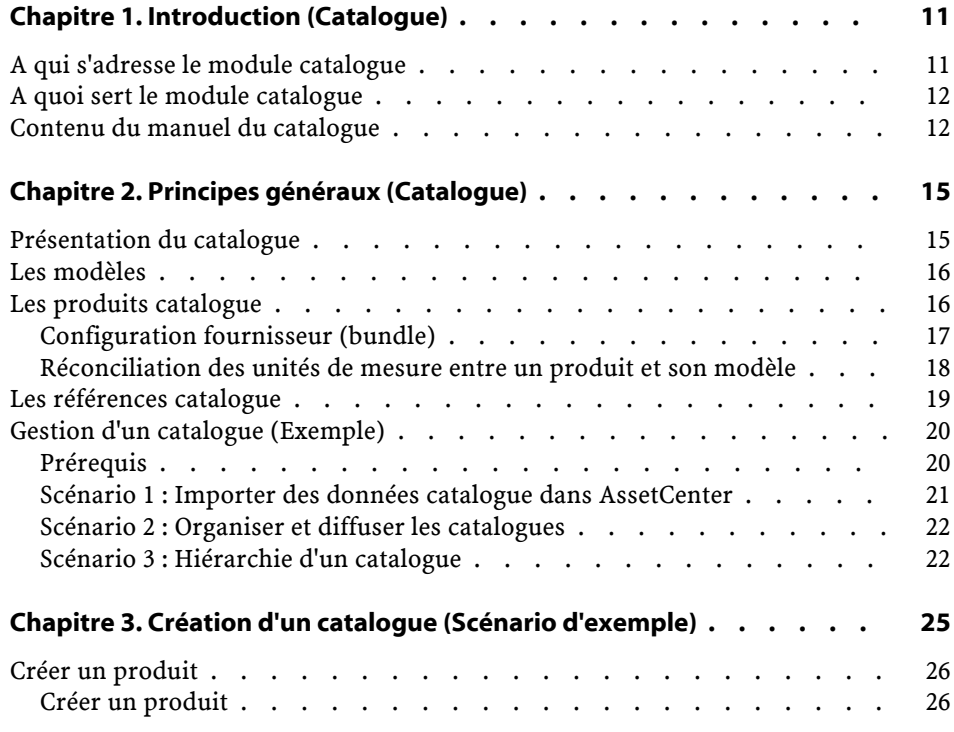

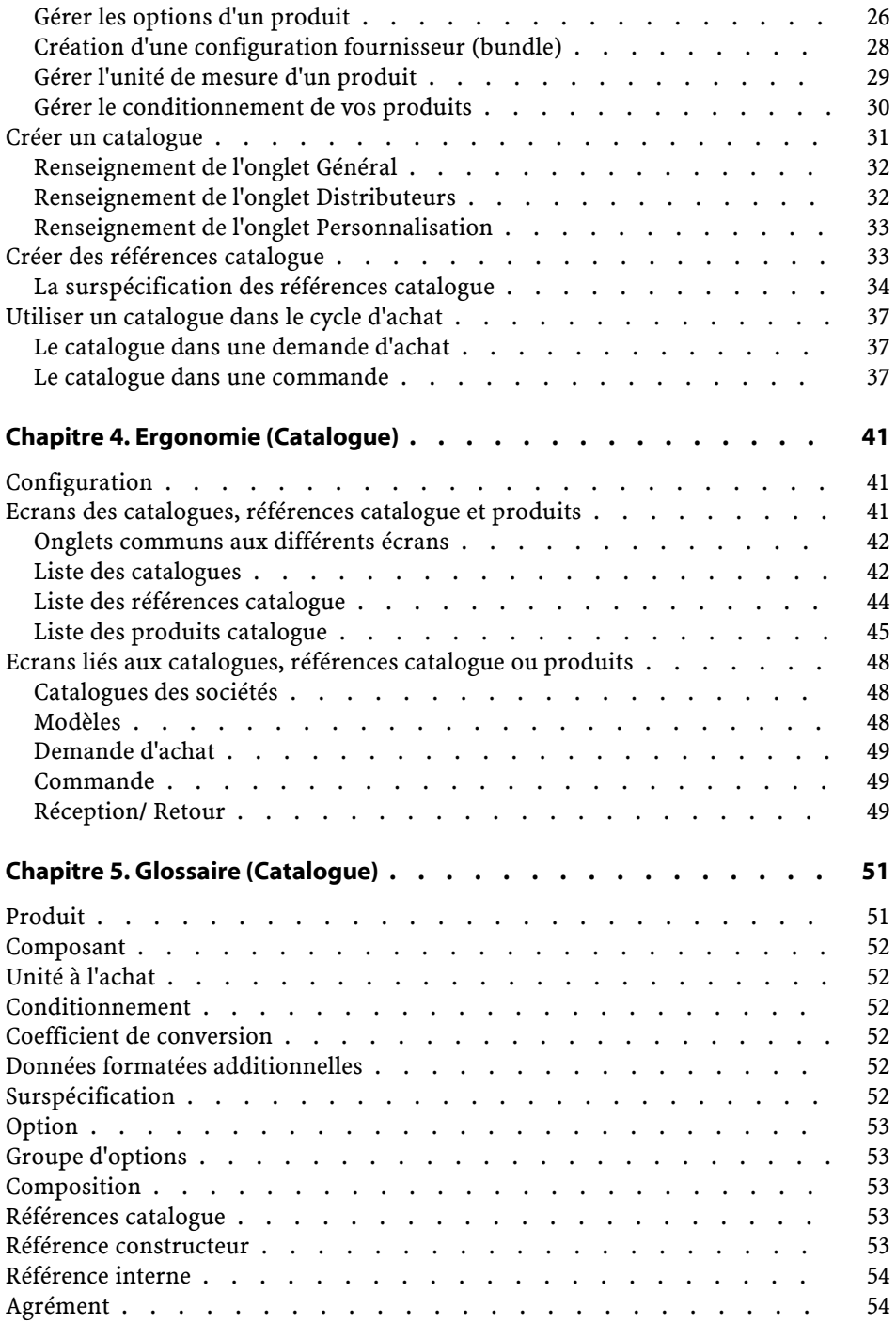

#### **Catalogue**

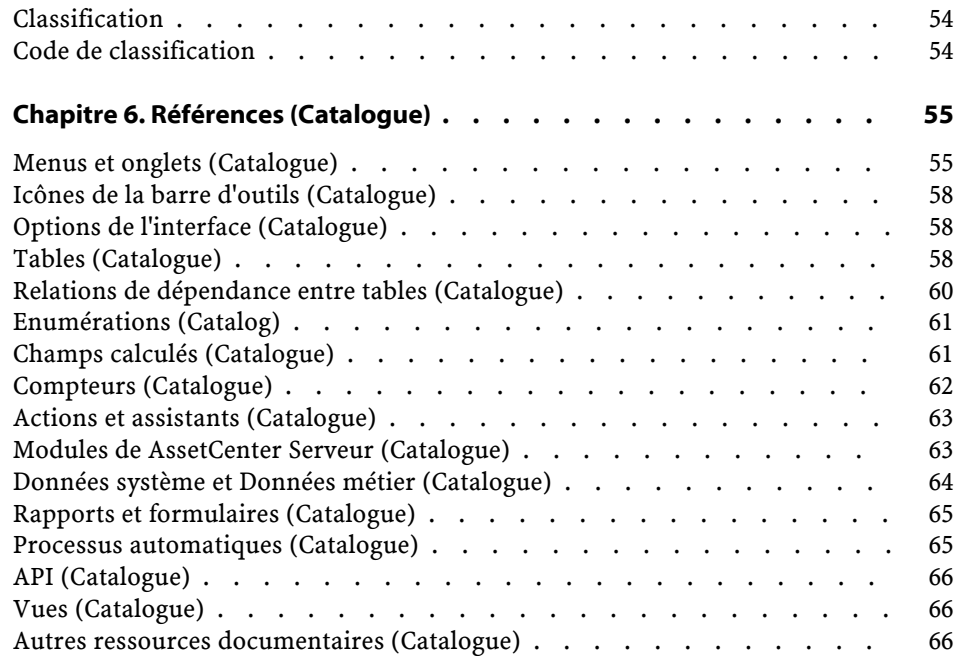

# **Catalogue** Liste des illustrations

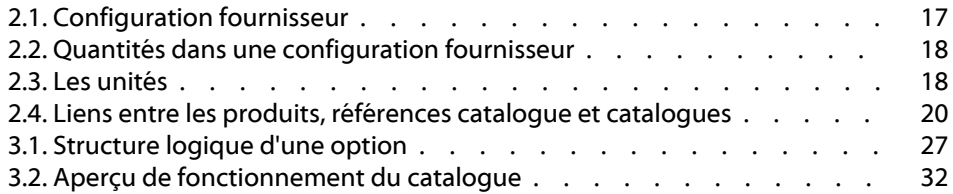

# Catalogue Liste des tableaux

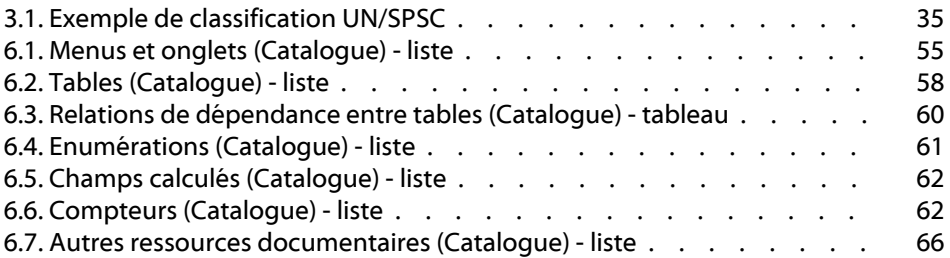

# **1** Introduction (Catalogue)

#### **CHAPITRE**

# <span id="page-10-0"></span>**A qui s'adresse le module catalogue**

Le module catalogue de la version 4.0 d'AssetCenter s'adresse à des personnes différentes selon que l'on se place du côté du vendeur (la personne qui émet le catalogue) ou du côté acheteur (la société qui utilise le catalogue).

Dans AssetCenter :

- Gérer un catalogue consiste à s'occuper uniquement de la gestion de produits et de leurs références associées.
- Gérer les achats consiste à acheter des références catalogue.
- Gérer le parc d'une société consiste à réceptionner des références et les transformer en éléments du parc.

Les catalogues peuvent se définir selon leur utilisation finale :

- Ma société vend des produits que mes catalogues référencent.
	- L'administrateur des catalogues les met à la disposition des acheteurs, des chefs produits, du marketing.
- Ma société achète des produits à des fournisseurs.
	- L'administrateur des catalogues les met à la disposition des responsables des achats, de la réception des commandes, du parc et de la maintenance

informatique, ainsi que toute personne pouvant faire une demande d'achat dans AssetCenter.

Le responsable des achats effectue la gestion des catalogues, telle que la gestion des fournisseurs, le contrôle et le suivi des mises à jour catalogue, etc.

Une fois l'utilisation d'un catalogue définie, des paramètres de gestion sont à déterminer :

- La structure du catalogue, gérée par l'administrateur. Elle permet, par exemple, de créer des configurations types.
- L'outil de recherche et de consultation des références catalogue, utilisé principalement par les employés ayant accès à cette fonctionnalité, ainsi que par le responsable des achats.

## <span id="page-11-0"></span>**A quoi sert le module catalogue**

Le module Catalogue, en relation avec le module Achats, facilite les acquisitions liées aux gestions suivantes :

- Gestion d'un parc informatique
- Gestion de matières premières, pièces détachées et fournitures
- <span id="page-11-1"></span>• Gestion de MRO (Maintenance, Réparation, Opérations)
- Gestion de services : contrat, interventions, projets, etc.
- Gestion d'équipements généraux

#### **Contenu du manuel du catalogue**

Ce manuel de référence se compose des chapitres suivants :

• [Principes généraux \(Catalogue\)](#page-14-2)

Ce chapitre présente les personnes concernées par le module catalogue, la définition des termes clés et les principaux scénarios d'utilisation de ce module.

• [Création d'un catalogue \(Scénario d'exemple\)](#page-24-1)

Ce chapitre détaille les étapes d'un scénario vous permettant de créer un catalogue.

• Ergonomie

Ce chapitre regroupe et explique les différents écrans liés au module catalogue.

• [Glossaire \(Catalogue\)](#page-50-2)

Le glossaire énumère et définit l'ensemble des termes liés au catalogue.

• [Références \(Catalogue\)](#page-54-0)

Ce chapitre contient des informations de référence exhaustives et systématiques.

Lisez ce chapitre si vous voulez connaître tous les composants du logiciel AssetCenter liés au module Catalogue, ou pour accéder à des informations avancées ou complémentaires.

# **2** Principes généraux (Catalogue) **CHAPITRE**

<span id="page-14-2"></span><span id="page-14-0"></span>Le module catalogue d'AssetCenter a été développé afin de faciliter la gestion de vos achats. Ce module s'appuie sur une gestion séparée des produits, références catalogue et catalogues.

Dans AssetCenter, la gestion des catalogues permet :

- <span id="page-14-1"></span>• La centralisation de vos achats
- Le suivi de vos fournisseurs et références catalogue
- La standardisation des produits pour vos achats

#### **Présentation du catalogue**

La présentation d'un catalogue dans AssetCenter repose sur une organisation hiérarchique. Il existe différents modèles d'organisation des catalogues : les produits peuvent êtres classés par catégorie, par marque, par tranches de prix, etc. La base de démonstration livrée avec AssetCenter 4.0 adopte une organisation par famille de produits. Indépendamment de l'organisation de votre catalogue, chaque produit correspond à une ou plusieurs références catalogue.

#### Note :

AssetCenter vous permet d'utiliser la norme UN/SPSC pour la création de vos produits catalogue et leur organisation hiérarchique.

Au début de votre cycle d'achat, le catalogue diffère de la réalité de votre parc. La création de nouveaux modèles, lors de la réception de vos références catalogue commandées, permettra au catalogue de correspondre, à terme, aux éléments de votre parc. Il convient donc de faire la différence entre un catalogue interne, qui s'appuie sur les modèles de votre parc et un catalogue externe utilisant, par exemple, la norme UN/SPSC.

# <span id="page-15-1"></span><span id="page-15-0"></span>**Les modèles**

<span id="page-15-2"></span>Un modèle permet de définir la façon dont est créé un élément du parc en relation avec un produit dans AssetCenter.

## **Les produits catalogue**

Un produit est un objet qui n'a d'existence qu'au sein d'un catalogue. Il ne correspond pas directement aux éléments de votre parc.

Les produits de vos catalogues correspondent généralement aux modèles mis à la disposition de vos employés dans leurs demandes d'achat. Si un produit que vous désirez acheter n'existe pas parmi les modèles de votre société, AssetCenter vous permet de le créer automatiquement. Pour plus d'informations sur les modèles, consultez le manuel **Parc**, chapitre **Eléments du parc**, section **Modèles**.

A la réception d'un produit, un élément du parc est créé en s'appuyant sur un modèle. Dans le cas où la demande d'achat du produit est basée sur un modèle, celui-ci est utilisé pour la transformation de votre produit en élément de votre parc.

Dans AssetCenter, plusieurs modèles sont disponibles (liste non exhaustive) :

- Consommables
- Biens
- Câbles
- Contrats

**Catalogue** 

- Formations
- <span id="page-16-0"></span>**Interventions**

#### **Configuration fournisseur (bundle)**

Une configuration fournisseur correspond à un ensemble de produits qu'un fournisseur peut vous procurer en standard.

<span id="page-16-1"></span>AssetCenter vous offre la possibilité de créer des ensembles de produits afin de faciliter la création simultanée de plusieurs enregistrements dans la base de données AssetCenter.

#### **Figure 2.1. Configuration fournisseur**

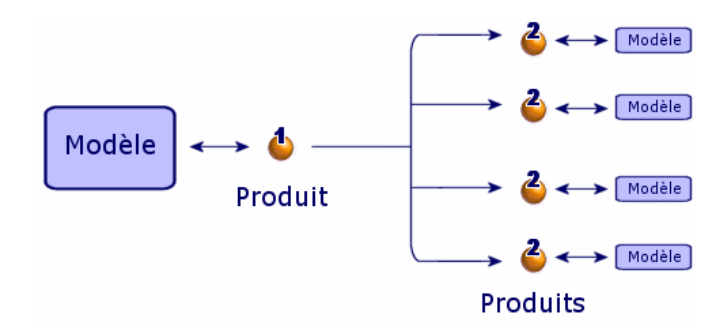

Une configuration fournisseur est la mise en relation d'un ou plusieurs produits (2) à un produit parent (1). Ce produit s'appuie sur un modèle, de même que chacun des produits qui entrent dans sa composition.

<span id="page-16-2"></span>Exemple : dans une configuration Compaq, le produit parent est l'unité centrale, ses composants étant le clavier, la souris et l'écran.

Lors de l'acquisition de ce produit via le cycle d'achat, le bien unité centrale est créé avec comme biens associés une souris, un clavier et un écran.

#### **Quantités dans les configurations fournisseur**

Il se peut que vous deviez créer une configuration fournisseur dont la quantité des éléments qui la composent n'est pas uniforme.

Par exemple, vous décidez de commander trois ordinateurs auxquels sont associées quatre imprimantes.

<span id="page-17-1"></span>**AssetCenter** 

Dans ce cas, il vous faut créer un produit, appelé par exemple "Bundle", dont la composition sera de trois ordinateurs et de quatre imprimantes, qui s'appuie sur un modèle dont la nature ne crée rien.

**Figure 2.2. Quantités dans une configuration fournisseur**

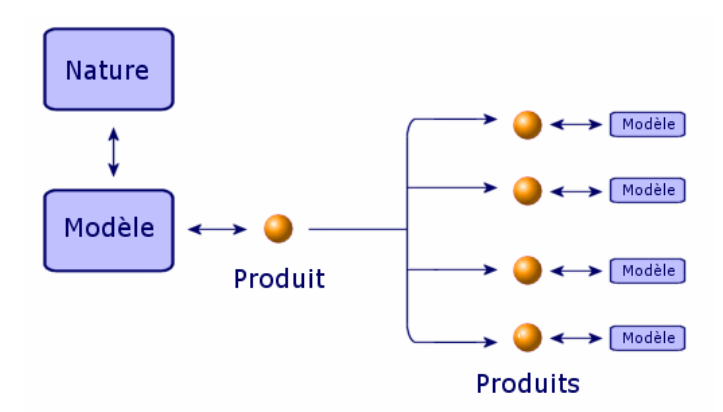

# <span id="page-17-2"></span><span id="page-17-0"></span>**Réconciliation des unités de mesure entre un produit et son modèle**

Dans AssetCenter, il vous est possible de gérer un élément de parc dans une unité de mesure et de le commander dans une autre.

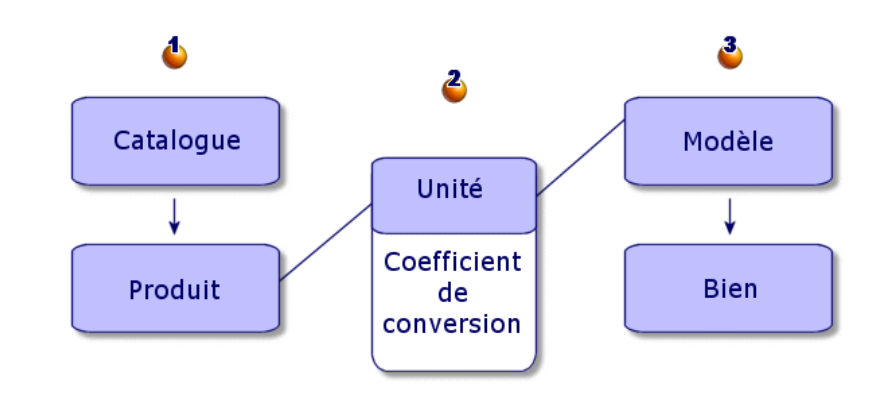

#### **Figure 2.3. Les unités**

La gestion des unités de mesure se fait au niveau des produits (1) et au niveau des modèles (3) de votre parc. La réconciliation entre ces deux unités se fait par l'intermédiaire d'un coefficient de conversion (2).

<span id="page-18-1"></span><span id="page-18-0"></span>Consultez dans ce manuel le chapitre [Création d'un catalogue \(Scénario](#page-24-0) [d'exemple\)](#page-24-0), section [Créer un produit,](#page-25-0) sous-section [Gérer l'unité de mesure](#page-28-1) [d'un produit,](#page-28-1) ainsi que le manuel **Parc**, chapitre **Eléments du parc**, section **Modèles** / **Unités utilisées pour les lots** pour le détail de cette fonctionnalité.

# **Les références catalogue**

Une référence catalogue est la mise en relation d'un produit et d'un catalogue. Un produit peut être lié à un ou plusieurs catalogues. Cette association s'accompagne de la création d'une référence et de l'attribution d'un prix. Il y a autant de références catalogue qu'il y a d'associations d'un produit à des catalogues.

Par exemple, le produit IntelliMouse est associé au catalogue VPC Direct et porte la référence VPC020125540. Son prix est de 5 euros.

Le lien logique entre un produit, une référence catalogue et un catalogue est le suivant :

<span id="page-19-2"></span>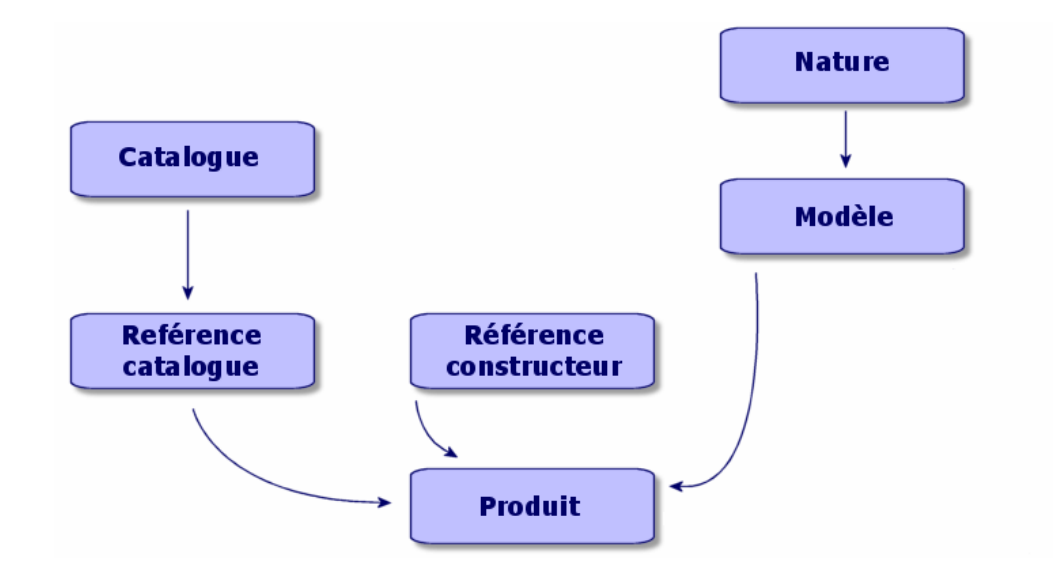

**Figure 2.4. Liens entre les produits, références catalogue et catalogues**

Le prix ou le numéro d'une référence catalogue peut faire l'objet d'une personnalisation via un script de calcul et de l'ajout de données formatées. Pour plus d'informations sur la personnalisation d'une référence catalogue, consultez le chapitre [Création d'un catalogue \(Scénario d'exemple\)](#page-24-1), section [Créer des références catalogue](#page-32-1) de ce manuel.

<span id="page-19-0"></span>Il vous est aussi possible de catégoriser vos références catalogue selon la norme de votre choix.

## <span id="page-19-1"></span>**Gestion d'un catalogue (Exemple)**

#### **Prérequis**

Il est important pour une société de pouvoir disposer de données régulièrement mises à jour afin d'optimiser sa gestion des achats.

Avant de vouloir importer vos données externes, vous devez être capable de répondre aux questions suivantes :

• Ma société a-t-elle les compétences informatiques requises pour importer des données catalogue ?

- Ma structure informatique supporte-t-elle l'import d'un ou plusieurs catalogues ou de plusieurs dizaines de milliers d'enregistrements ?
- Dois-je passer un partenariat avec une société spécialisée dans la production de catalogues afin d'importer ces données ou dois-je les saisir dans ma base AssetCenter ?
- Quel est le format des données catalogue (texte, XML, ASCII, etc.) ?
- Quelles données dois-je importer ? Ai-je besoin d'une liste exhaustive ou seulement d'une partie d'un catalogue ?
- <span id="page-20-0"></span>• De quelle façon vais-je gérer ces données ?Concernent-elles seulement une gestion de catalogue, mon cycle d'achat ou la gestion de mon parc ?

## **Scénario 1 : Importer des données catalogue dans AssetCenter**

Dans AssetCenter, vous pouvez intégrer des données extérieures et mettre à jour vos catalogues dynamiquement.

Cette intégration se fait par l'intermédiaire de l'application Connect-It de Peregrine Systems. Cette plateforme d'intégration (EAI) permet de traiter des données externes et de les intégrer dans votre base de données AssetCenter.

#### **Importer des données avec Connect-It**

Les sources de données catalogue sont multiples et n'utilisent pas toutes les mêmes normes et mêmes supports :

- Norme conventionnée mondiale UN/SPSC, classification spécifique au fournisseur.
- Support papier, cédérom, ftp, courrier électronique.
- Format fichier texte ou XML, fichier Microsoft Excel, base Microsoft Access ou autres bases de données.

En fonction de ces paramètres, un scénario d'import de données devra être fait pour chaque fournisseur de catalogue.

L'import de données catalogue dans votre base AssetCenter est rendu possible grâce aux connecteurs **Fichier texte**, **E-mail**, **XML**, **Base de données** de Connect-It.

Un exemple de scénario de migration de données provenant d'un catalogue en ligne peut vous être fourni par votre support Peregrine Systems.

## <span id="page-21-0"></span>**Scénario 2 : Organiser et diffuser les catalogues**

Dans AssetCenter, vous pouvez organiser la visibilité ou non de vos catalogues selon vos filiales.

L'onglet **Clients** du détail d'un catalogue fournit l'ensemble des sociétés ayant accès à un catalogue donné.

#### <span id="page-21-1"></span>**Scénario 3 : Hiérarchie d'un catalogue**

Dans AssetCenter, les produits catalogue sont organisés hiérarchiquement et les références sont catégorisables.

Dans cette section vous trouverez un exemple d'organisation d'un catalogue et la meilleure façon de l'utiliser.

Avant d'entreprendre toute création, il est important de savoir à qui s'adresse un catalogue, quelle va être son utilisation dans AssetCenter et quelles sont les réponses aux questions suivantes :

- Quel système de hiérarchie vais-je utiliser : classement par marque, par utilisation, par produit, par référence, etc. ?
- Est-ce que mon catalogue à besoin d'une hiérarchie fine ou grossière ?
- Est-ce que les données de mon catalogue sont purement informatives ou vont être utilisées dans AssetCenter ?

#### **Définir la hiérarchie de votre catalogue**

Il vous est possible de déterminer la classification de vos références catalogue. Pour ce, il vous suffit de renseigner la table des classifications avec la norme utilisée pour gérer votre catalogue.

Cette classification permet une meilleure lecture de vos catalogues en fonction de la norme utilisée. Vous ne pouvez utiliser qu'une seule norme par catalogue.

Vous pouvez par exemple utiliser la norme UN/SPSC et visualiser vos catalogues selon cette norme.

#### **Utilisation des données catalogue dans AssetCenter**

Utiliser les données d'un catalogue implique que vous allez utiliser ces données au niveau de votre cycle d'achat.

Dans AssetCenter, vous effectuez des commandes en utilisant principalement des références catalogue. Acheter des références va créer de nouveaux éléments

dans votre parc. Ces éléments sont liés à vos références catalogue par un modèle.

De fait, vous trouverez pour chaque élément de votre parc créé, via son modèle, sa référence catalogue associée.

## **Impact du catalogue sur votre parc**

Vous pouvez choisir de gérer votre parc en fonction d'un catalogue donné.

Pour ce faire, choisissez une création de modèles en accord avec la norme de classification de votre catalogue.

# **3** Création d'un catalogue (Scénario d'exemple)

**CHAPITRE**

<span id="page-24-1"></span><span id="page-24-0"></span>La publication d'un catalogue permet aux clients d'un vendeur une gestion simplifiée de leurs achats. Elle présuppose une mise à jour automatique des données ainsi qu'une structure arborescente logique.

Dans l'exemple qui suit nous verrons du côté vendeur, la société Hardware, de quelle façon sont créés les produits, références catalogue et catalogues.

#### $\blacksquare$  Note :

Les catalogues, références catalogue et les produits sont liés à deux tables connexes, la table marque (amBrand) et la table fournisseurs (amSupplier). Ces tables doivent être renseignées pour la bonne réalisation des exemples proposés.

Pour réaliser ce scénario d'exemple, nous vous conseillons de vous connecter en tant qu'administrateur à la base de démonstration livrée avec AssetCenter.

#### <span id="page-25-0"></span>**Créer un produit**

Dans notre exemple, la société Hardware, spécialisée dans la vente de matériel informatique, crée différents produits pour son catalogue.

Les produits seront ensuite référencés dans un catalogue que nous aurons créé au préalable.

#### <span id="page-25-1"></span>**Créer un produit**

Pour créer un produit de type ordinateur (un Macintosh G4) :

- 1 Affichez la liste des produits (**Achats/Produits**).
- 2 Cliquez sur **Nouveau**.
- <span id="page-25-2"></span>3 Renseignez les champs **Description** et **Marque**.

Si vous utilisez le catalogue dans une optique d'achat, indiquez le modèle du Macintosh G4 dans l'onglet **Général**.

4 Validez en cliquant sur **Créer**.

#### **Gérer les options d'un produit**

AssetCenter vous permet de gérer les options associées à un produit catalogue.

Dans AssetCenter, un produit peut avoir une valeur d'option. Vous pouvez associer autant d'options à un produit que vous le souhaitez.

Cette fonctionnalité est double. Elle permet de hiérarchiser les produits associés à une configuration fournisseur et, lors d'une commande, de permettre un choix entre différentes options.

Chaque option d'un produit est associée à un groupe d'options. Il ne peut y avoir qu'une option par défaut dans un groupe d'options donné. Un groupe d'option peut être obligatoire ou non.

Par exemple, lors de l'achat d'une voiture, vous pouvez choisir entre l'autoradio-cassette de série (option par défaut) ou l'option autoradio-laser généralement payante.

#### **Catalogue**

#### <span id="page-26-0"></span>**Figure 3.1. Structure logique d'une option**

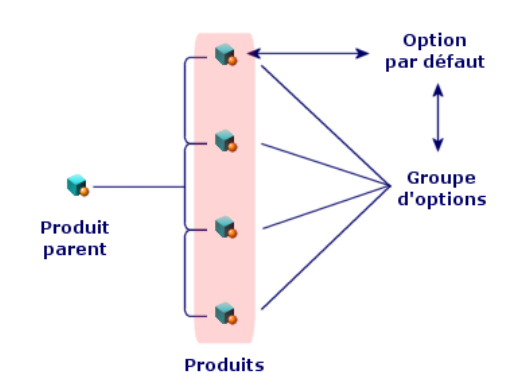

#### **Créer un groupe d'options**

Pour créer un groupe d'options :

- 1 Affichez la liste des options de produits (**Administration/ Liste des écrans**).
- 2 Cliquez sur **Nouveau**.
- 3 Renseignez le champ **Nom**.

Exemple : **Souris**

4 Sélectionnez **Choix obligatoire** (bMandatory).

Cette option rend obligatoire le choix d'une option de ce groupe lors d'une demande d'achat portant sur le produit parent.

#### **Associer des options à un groupe d'options**

Pour associer des options à un groupe d'options :

- 1 Affichez la liste des produits (**Achats/ Produits**).
- 2 Sélectionnez le produit qui est une option. Exemple : souris IntelliMouse.
- 3 Dans l'onglet **Général**, sélectionnez **Est une option**.
- 4 Renseignez ou sélectionnez le lien **Groupe d'options**. Exemple : Sélectionnez le lien **Souris**.
- 5 Cliquez sur **Modifier**.

#### **Exemple de gestion des options**

Notre exemple concerne la gestion des deux groupes d'options d'un produit DeskPro 4000S :

- Le groupe d'options **Souris** (choix entre une souris standard ou une souris à infrarouge)
- Le groupe d'options **Graveurs de CD** (choix entre un graveur CD 8x ou 16x)

Analyse du caractère optionnel des deux souris associées à un PC :

- Sélectionnez le produit IntelliMouse.
	- Ce produit est une option par défaut de son produit parent Deskpro 4000S : la case **En option** est cochée ainsi que la case **Option par défaut**. Ce produit appartient au **Groupe d'options Souris**.
- Sélectionnez le produit Souris Infrarouge.

Ce produit est une option de son produit parent Deskpro 4000S : la case **En option** est cochée et ce produit appartient au **Groupe d'options Souris**.

De fait, sont définies deux options appartenant à un même groupe d'options. L'une est une option par défaut, l'autre est une option payante.

#### $M$ Note :

<span id="page-27-0"></span>Il n'est pas obligatoire de définir une option par défaut pour un groupe d'options sauf si le groupe d'options est obligatoire (option **Choix obligatoire** (bMandatory) sélectionnée dans le détail d'un groupe d'options).

On ne peut choisir qu'une option par défaut pour un même groupe d'options.

## **Création d'une configuration fournisseur (bundle)**

Pour créer la configuration fournisseur **Compaq Deskpro 4000S**, composée d'un ordinateur, d'une imprimante et d'un scanner :

- 1 Affichez la liste des produits (**Achats/ Produits**).
- 2 Créez les produits qui composent la configuration fournisseur :
	- 1 Création du produit Deskpro 4000S :
		- Cliquez sur **Nouveau**.
		- Renseignez les champs **Description** et **Marque**.
		- Validez en cliquant sur **Créer**.
	- 2 Création du produit Imprimante LaserJet2100 :
- Cliquez sur **Nouveau**.
- Renseignez le champ **Description** avec l'intitulé 'Laserjet 2100' ainsi que le champ **Marque**.
- Renseignez le champ **Composant de** avec le produit Deskpro 4000S.
- Validez en cliquant sur **Créer**.
- 3 Création du produit "Scanner Agfa DuoScan Hid".

Le processus de création est identique à celui de l'imprimante.

Vous venez de créer une configuration fournisseur dont l'élément parent est l'ordinateur DeskPro 4000S, composé d'une imprimante et d'un scanner.

#### **Quantités dans les configurations fournisseurs**

Il se peut que vous deviez créer une configuration fournisseur dont la quantité des éléments qui la composent n'est pas uniforme.

<span id="page-28-1"></span><span id="page-28-0"></span>Pour plus d'informations, consultez le chapitre [Principes généraux \(Catalogue\),](#page-14-0) section [Quantités dans les configurations fournisseur](#page-16-2).

#### **Gérer l'unité de mesure d'un produit**

AssetCenter permet de gérer un produit dans une unité de mesure dans le catalogue et de le gérer dans une autre unité dans le parc.

La réconciliation entre ces deux unités de gestion se fait via le coefficient de conversion défini pour un produit.

Pour plus d'informations, consultez le manuel **Parc**, chapitre **Eléments du parc**, section **Modèles** / **Unités utilisées pour les lots**.

## **Déterminer une unité de mesure pour un élément du parc**

L'unité de mesure d'un élément de parc est déterminée dans son modèle.

Pour déterminer une unité dans un modèle, sa nature doit :

- Permettre de créer un élément du parc.
- Avoir pour contrainte de gestion **Code interne** ou **Libre**.

Pour définir une unité d'utilisation dans l'élément de votre parc, renseignez le champ **Unité utilisée** avec l'unité de mesure de votre choix (litre, tonne, etc.)

#### **Déterminer une unité de mesure pour un produit**

Pour définir une unité de mesure :

- Sélectionnez un produit.
- Dans l'onglet **Acquis.**, renseignez le champ **Unité à l'achat** avec l'unité de mesure voulue (litre, tonne, etc.)
- Validez.

#### **Définir un coefficient de conversion**

Le coefficient de conversion permet de préciser le rapport entre l'unité de mesure du produit à l'achat et l'unité d'utilisation de l'élément du parc. L'unité de ce coefficient est celle qui a été définie dans le modèle et que vous avez spécifié dans l'onglet **Général** du détail du modèle.

<span id="page-29-0"></span>Le champ **Coef. conv.** est automatiquement rempli lorsque vous avez renseigné le champ **Unité à l'achat**. Si ce n'est pas le cas, renseignez-le avec la valeur convertissant l'unité d'achat à celle d'utilisation.

#### **Gérer le conditionnement de vos produits**

AssetCenter vous permet d'associer un conditionnement à un produit. Le conditionnement d'un produit a un impact sur la création d'un élément du parc lors de la réception du produit commandé.

Le conditionnement décrit la façon dont est proposé un produit à la vente.

Si vous n'avez défini aucune unité de mesure, vous indiquez le nombre d'éléments dont un produit est composé. Par exemple, le produit Nettoyant écran est un ensemble de six éléments (six bouteilles de nettoyant).

Si vous avez défini une unité de mesure, vous indiquez de combien d'éléments un produit est composé et vous définissez une quantité de référence pour chaque élément qui compose le produit. Par exemple, le produit Nettoyant écran est un ensemble de six éléments (six bouteilles de nettoyant écran) dont la quantité pour chaque élément est le litre.

#### $\bullet$  Attention :

Choisir un conditionnement et une unité de mesure va modifier le comportement du cycle d'achat et implique que la gestion des éléments de votre parc est différente de celle des produits :

Par exemple, demander un produit composé de six bouteilles revient à commander six bouteilles.

Par exemple, acheter du ciment à la tonne pour le gérer dans le parc par sac de cinquante kilogrammes.

Pour définir un conditionnement pour le produit Nettoyant écran :

- 1 Créez le produit Nettoyant écran.
- 2 Renseignez le champ **Unité à l'achat** de l'onglet **Acquis.** avec l'unité de mesure **litre**.
- 3 Sélectionnez **Est conditionné**.
- 4 Renseignez le champ **Nombre d'éléments** avec la valeur **6**.
- <span id="page-30-1"></span><span id="page-30-0"></span>5 Renseignez le champ **Quantité par élément** avec la valeur **1**.

Cet exemple implique que vous gérez dans votre parc des éléments dont l'unité de conditionnement est différente de celle utilisée dans le parc.

#### **Créer un catalogue**

Dans AssetCenter, les catalogues regroupent les références produit. Il convient de créer les catalogues avant d'y inclure les références produits.

<span id="page-31-2"></span>**AssetCenter** 

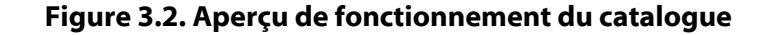

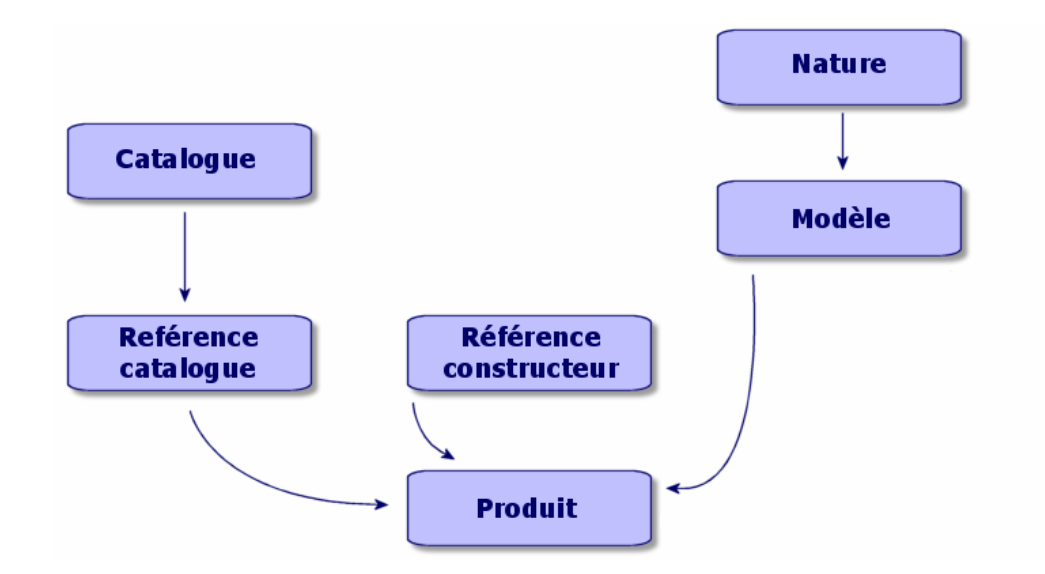

<span id="page-31-0"></span>Pour créer un catalogue, vous devez dans un premier temps renseigner l'onglet **Général** du détail du catalogue puis choisir le fournisseur par défaut associé au catalogue.

## **Renseignement de l'onglet Général**

- Affichez la liste des catalogues via le menu **Achats/ Catalogues**
- <span id="page-31-1"></span>• Cliquez sur **Nouveau**.
- Renseignez les champs obligatoires **Nom**, **Devise** et les champs optionnels, si nécessaire.
- Cliquez sur **Créer**.

#### **Renseignement de l'onglet Distributeurs**

Cet onglet liste le ou les fournisseurs associés au catalogue et doit contenir au moins un fournisseur pour pouvoir être pris en compte au niveau du cycle d'achat (1).

<span id="page-32-0"></span>Ajoutez le ou les fournisseurs associés au catalogue et renseignez si nécessaire le champ **Fourn. par défaut**.

#### **Renseignement de l'onglet Personnalisation**

Cet onglet permet d'automatiser le calcul d'un catalogue grâce à des personnalisations. Ces personnalisations sont essentiellement des scripts de calcul associés à des données additionnelles.

<span id="page-32-1"></span>Pour plus d'informations sur la surspécification, consultez dans ce chapitre la section [La surspécification des références catalogue.](#page-33-1)

## **Créer des références catalogue**

L'association d'un produit à un catalogue détermine une référence catalogue. Dans cet exemple, nous utilisons les catalogues de la base de démonstration livrés avec AssetCenter 4.2.0.

Pour créer une référence catalogue :

- Première méthode
	- 1 Affichez la liste des catalogues.
	- 2 Sélectionnez le catalogue souhaité : Computinfo 2002.
	- 3 Dans l'onglet Références, cliquez sur **pour associer un produit au** catalogue sélectionné.
	- 4 Dans la fenêtre qui s'ouvre, choisissez le produit à ajouter à l'aide de la liste déroulante ou contextuelle.
	- 5 Renseignez le champ obligatoire **Produit**.

Le champ référence catalogue est renseigné automatiquement avec l'intitulé du produit. Modifiez-le si nécessaire.

- 6 Renseignez ou modifiez si nécessaire les champs optionnels : **Prix**, **Début de validité** et **Fin de validité**, **Agrément**, etc.
- 7 Cliquez sur **Ajouter** pour valider, ou sur **Ajouter** (multiple) pour créer plusieurs références catalogue.
- Seconde méthode :
	- 1 Affichez la liste des références catalogue.
	- 2 Cliquez sur **Nouveau**.
	- 3 Sélectionnez le produit à référencer.

4 Renseignez les champs obligatoires **Catalogue** et **Référence catalogue**. Le champ **Catalogue** est la référence au catalogue auquel est associé le produit.

Le champ **Référence catalogue** est renseigné automatiquement avec l'intitulé du produit. Modifiez-le si nécessaire.

- 5 Renseignez ou modifiez si nécessaire les champs optionnels : **Prix**, **Début de validité** et **Fin de validité**, **Agrément**, etc.
- <span id="page-33-0"></span>6 Cliquez sur **Créer** pour valider, ou sur **Créer** (multiple) pour créer plusieurs références catalogue.

#### <span id="page-33-1"></span>**La surspécification des références catalogue**

La surspécification permet d'automatiser le calcul d'un prix ou d'une référence catalogue grâce à des personnalisations. Ces personnalisations sont essentiellement des scripts de calcul associés à des données additionnelles.

#### **Calcul d'un prix catalogue**

Pour calculer un prix catalogue, le champ **Données formatées additionnelles** (de l'onglet **Personnalisations**) est renseigné avec certaines valeurs. Ces valeurs sont traitées par un script qui calcule le prix en fonction de la quantité sélectionnée.

Lorsque vous passez une commande sur une référence scriptée, le prix varie en fonction de la quantité choisie.

## **Calcul d'une référence catalogue et d'un prix associés à des critères de choix**

Pour calculer un prix et une référence catalogue en fonction de certains critères, le champ **Données formatées additionnelles** (de l'onglet **Personnalisations**) est renseigné avec certaines valeurs. Ces valeurs sont traitées par un script qui calcule la référence catalogue et le prix en fonction de plusieurs critères (par exemple, la couleur et la taille).

Lorsque vous passerez une commande la référence et le prix varient en fonction de la couleur et de la taille choisie.

#### <span id="page-34-2"></span>**Norme de classification**

<span id="page-34-1"></span>Vous pouvez déterminer quelle norme de classification va utiliser un catalogue.

Généralement, la norme utilisée et le système de classification seront automatiquement renseignés par la plateforme d'intégration Connect-It qui permet de récupérer des données catalogue externe et de peupler votre base AssetCenter.

#### **A propos de la norme UN/SPSC**

La norme UN/SPSC (**U**nited **N**ations/**S**tandard **P**roduct and **S**ervices **C**lassification) est une norme internationale de classification de catégories de services et produits.

<span id="page-34-0"></span>Cette classification est organisée selon quatre niveaux.

# **Tableau 3.1. Exemple de classification UN/SPSC**

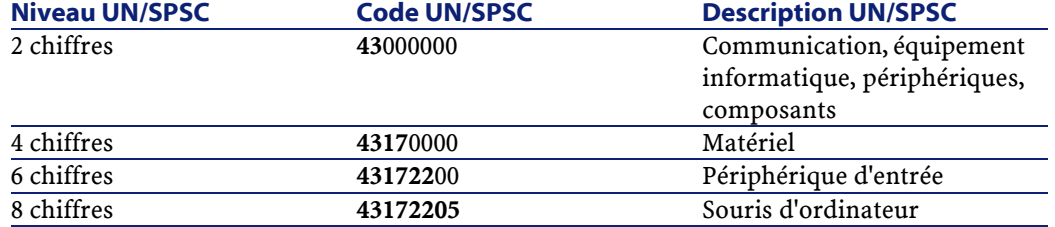

Gérer vos catalogues selon cette norme permet de :

- Réunir automatiquement plusieurs catalogues de produits/ services.
- Réorganiser les produits ou services.
- Visualiser selon des niveaux différents les éléments ou services acquis.
- Faciliter les étapes d'achat en ligne.

#### **Etablir une norme de classification**

Pour établir votre norme de classification, trois étapes sont nécessaires :

- 1 Définir la norme de classification :
	- Affichez liste des classifications (**Achats/ Codes de classification**).
	- Renseignez le champ **Classification**.

Par exemple, vous pouvez créer la norme UN/SPSC.

- Un message vous demande si vous souhaitez ajouter cette valeur à l'énumération. Cliquez sur **Oui**
- Renseignez le champ **Code**.
	- Par exemple, saisissez le code 0000001.
- Renseignez le champ **Libellé** si nécessaire.
- Cliquez sur **Ajouter (multiple)**.
- Répétez l'opération pour le code suivant et renseignez le champ **Elément parent** si le second code est un sous-code du premier.

Par exemple, spécifiez que le code 0000010 a pour élément parent le code 0000001.

- Répétez l'opération autant de fois que nécessaire pour créer l'ensemble de votre classification puis quittez cet écran.
- 2 Renseigner votre catalogue avec la norme de classification utilisée : Renseignez le champ **Classification** du détail du catalogue avec la norme que vous avez précédemment entrée.
- 3 Renseigner les références de votre catalogue avec les codes saisis auparavant :
	- Sélectionnez une référence catalogue.

Par exemple, sélectionnez la référence catalogue R01-01.

• Renseignez le champ **Code de classification** en choisissant une valeur dans la liste déroulante.

Par exemple, utilisez le code 00000001.

- Cliquez sur **Modifier**.
- Répétez l'opération pour chaque référence catalogue à catégoriser. Si vous souhaitez lier vos références catalogue à un modèle donné, renseignez le champ modèle avec son équivalent catalogue dans la liste des codes de classification (**Achats/ Codes de classification**).

#### $N$ note :

Cette méthode est applicable si vous possédez peu d'éléments d'un catalogue à catégoriser. Si vous importez des données catalogues en grand nombre et souhaitez utiliser une norme de classification donnée, utilisez un scénario Connect-It ou adressez-vous au support de Peregrine Systems.

## **Utiliser un catalogue dans le cycle d'achat**

<span id="page-36-0"></span>Le catalogue intervient à deux moments différents du cycle d'achat : dans la demande d'achat et dans la composition de la commande.

La demande d'achat se fait normalement sur un modèle. Il est néanmoins possible de baser une demande d'achat sur une référence catalogue. Cette fonctionnalité sera traitée dans la première partie de cette section.

<span id="page-36-1"></span>Une commande est basée principalement sur une référence de produit catalogue. Nous étudierons les différents types de commande dans la seconde partie de cette section.

#### **Le catalogue dans une demande d'achat**

Pour toute information générale portant sur les demandes d'achat, consultez le manuel de référence AssetCenter 4.0 **Achats**.

Pour accéder à une référence catalogue dans une demande d'achat :

- 1 Créez une nouvelle demande d'achat.
- 2 Ajoutez, dans l'onglet **Composition**, une ligne de demande d'achat.
- 3 Accédez aux références catalogue grâce au champ **Référence** de l'écran qui apparaît.
- 4 Cliquez sur **Ajouter** ou **Ajouter (multiple)** pour ajouter des références catalogue supplémentaires.

#### <span id="page-36-2"></span> $\sqrt{\frac{1}{2}}$  Note :

Si les éléments demandés sont référencés chez des fournisseurs différents, il y aura autant de commandes qu'il y a de fournisseurs différents.

#### **Le catalogue dans une commande**

Pour toute information générale portant sur les commandes, consultez le manuel de référence AssetCenter 4.0 **Achats**.

La commande peut s'appuyer sur une demande validée ou ne pas tenir compte d'une demande. Ces deux cas seront traités dans cette section.

#### <span id="page-37-0"></span>**Le catalogue dans l'assistant de commande**

Dans AssetCenter, l'assistant de commande vous permet de passer directement commande à partir d'une demande validée.

Pour accéder à une référence catalogue dans l'assistant :

- 1 Sélectionnez votre demande validée et lancez l'assistant en cliquant sur **Commander**.
- 2 Sélectionnez l'option **Choisir dans un catalogue ou chez un fournisseur**.
- 3 Choisissez votre type de recherche dans les catalogues : par nom de catalogue ou par nom de fournisseur.
	- Si vous effectuez une recherche par fournisseur, AssetCenter recherche dans la table des sociétés (nom SQL : amCompany) les fournisseurs associés au modèle sélectionné.
	- Si vous effectuez une recherche par catalogue, AssetCenter recherche dans la table des catalogues (nom SQL : amCatalog) les catalogues associés au modèle sélectionné. Vous pouvez choisir ou non de restreindre votre recherche au fournisseur par défaut du catalogue (option **Prendre le fournisseur par défaut**).
- 4 Sélectionnez le fournisseur ou le catalogue associé à la demande et cliquez sur **Suivant**.

#### **Commande non associée à une demande**

Les contraintes du cycle d'achat vous empêchent de commander et de réceptionner un élément devant être créé dans la base si vous n'avez pas de demande originelle associée.

Vous n'êtes néanmoins pas obligé d'effectuer une demande d'achat pour passer une commande. Une commande peut se faire directement sur une référence catalogue.

Lors du passage de la commande au fournisseur :

- Si un élément commandé a un modèle associé, il vous faut créer une demande correspondant à la commande.
- Si aucun modèle n'est associé à la commande, alors la commande peut être effectuée mais la réception ne créera aucun bien.

Pour accéder à une référence catalogue dans la commande :

- Créez votre commande.
- Dans l'onglet **Composition** ajoutez une nouvelle ligne de commande.
- Accédez aux références catalogue grâce au champ **Référence** de l'écran qui apparaît.
- Cliquez sur **Ajouter** ou **Ajouter (multiple)** pour ajouter des références catalogue supplémentaires.

Chaque commande est associée à un fournisseur spécifique. Il n'est donc pas possible d'intégrer dans une commande deux fournisseurs différents.

Pour intégrer votre commande dans le cycle normal d'achat, cliquez sur le bouton **Demande** pour créer la demande associée à la commande.

#### **Commander une configuration fournisseur (bundle)**

Une configuration fournisseur est l'association de plusieurs produits à une référence catalogue.

Chacun de ces produits porte une référence catalogue.

#### **Commander des options catalogue**

L'assistant de commande permet de commander les options par défaut associées à un produit.

Si vous souhaitez choisir une option qui n'est pas celle par défaut, il vous faut créer une ligne de demande et de commande supplémentaire.

#### **Réception d'une commande**

Lorsque vous composez une demande d'achat ou une commande, vous créez des lignes de composition de demande ou de commande.

Chaque ligne de composition de la commande crée un élément dans le parc lorsque la commande est réceptionnée.

Si la commande n'a pas de modèle, AssetCenter vous propose de le créer. Consultez le manuel **Parc** pour toute information liée à la création d'un modèle.

Si vous avez choisi de vous appuyer sur la norme UN/SPSC (United Nations Standard Products and Services Codes) AssetCenter renseigne les modèles associés à la commande avec cette norme internationale.

# **4** Ergonomie (Catalogue) **CHAPITRE**

# **Configuration**

<span id="page-40-1"></span><span id="page-40-0"></span>Les fonctionnalités catalogue ne sont disponibles que si vous avez activé le module Parc.

# **Ecrans des catalogues, références catalogue et produits**

Pour accéder à la liste des catalogues, effectuez une des actions suivantes :

- Sélectionnez **Achats/ Catalogues**.
- Cliquez sur  $\overline{w}$  dans la barre d'outils.

Pour accéder à la liste des références catalogue, effectuez une des actions suivantes :

- Sélectionnez **Achats/ Références**.
- Cliquez sur  $\bullet$  dans la barre d'outils.

Pour accéder à la liste des produits, effectuez une des actions suivantes :

- Sélectionnez **Achats/ Produits**.
- <span id="page-41-0"></span>Cliquez sur  $\bullet$  dans la barre d'outils.

#### **Onglets communs aux différents écrans**

Les écrans du catalogue, des références catalogue et des produits ont certains onglets en commun.

#### **L'onglet Historique**

Pour un descriptif de cet onglet, reportez-vous au manuel de référence "Ergonomie générale".

#### **L'onglet Documents**

Cet onglet permet de spécifier quel document vous souhaitez associer à un catalogue.

Pour associer un document à un catalogue :

- Renseignez le champ **Fichier** avec le chemin de votre fichier ou cliquez sur l'icône **Dossier**.
- Les champs **Désignation** et **Date** sont renseignés automatiquement.
- <span id="page-41-1"></span>• Vous pouvez renseigner le champ **Catégorie** avec la catégorie à laquelle appartient le document (facture, contrat, etc.).
- Renseignez le champ **Commentaire** si nécessaire.

#### **Liste des catalogues**

Pour chaque catalogue sélectionné ou créé, deux champs obligatoires et un optionnel sont à renseigner :

- Champ **Nom** : nom du catalogue.
- Champ **Devise** : devise utilisée pour le catalogue.
- Champ **Description** : description du catalogue.

Il n'y a pas de présentation hiérarchique des catalogues.

Le détail d'une ligne de catalogue est composé de sept onglets :

- Général
- Références
- Clients

#### **Catalogue**

- Distributeurs
- Personnalisations
- Historique
- Documents

## **L'onglet général**

Cet onglet contient les renseignements suivants :

- **Début de validité** : date de début de validité du catalogue chez le fournisseur
- **Fin de validité** : date de fin de validité du catalogue chez le fournisseur
- **Origine** : origine des données du catalogue (mail, FTP, etc.)
- **Dernière réconciliation** : champ de type date. Il correspond à la dernière mise à jour du catalogue par un processus externe
- **Classification** :type de classification utilisée pour catégoriser les références d'un catalogue
- **Code** : code interne AssetCenter du catalogue
- **Externe** : option indiquant que le catalogue est une source de données externe (FTP, CD-ROM, etc.)
- **URL** : adresse URL du catalogue
- **Contrat** : contrat associé à un catalogue
- **Responsable** : responsable du catalogue
- **Contact** : contact associé au catalogue sélectionné
- **Localisation** : localisation du catalogue. Ce champ est entièrement personnalisable

Par exemple, la localisation peut définir la zone d'influence d'un catalogue : Asie, Amérique du nord, Europe, monde

• **Commentaires** : commentaires libres associés à un catalogue

#### **L'onglet Références**

Cet onglet liste les références catalogue.

#### **L'onglet Clients**

Cet onglet liste les sociétés clientes d'une maison mère et, grâce à des scripts appropriés, autorise l'accès ou non à des catalogues selon les droits des sociétés listées.

#### **L'onglet Distributeurs**

Cet onglet liste le ou les fournisseurs d'un même catalogue. Dans le cas où plusieurs fournisseurs sont enregistrés, vous pouvez spécifier le fournisseur par défaut dans le champ **Fourn. par défaut** parmi la liste proposée, ou bien le créer au vol.

#### **L'onglet Personnalisations**

<span id="page-43-0"></span>Cet onglet reprend les données formatées additionnelles listées dans l'onglet **Personnalisations** de l'écran des **références catalogue**.

#### **Liste des références catalogue**

Cet écran liste les références de l'ensemble de vos catalogues. Ces références sont catégorisables.

Chaque référence sélectionnée est détaillée dans les onglets suivants :

- Général
- Personnalisations
- Historique
- Documents

Chaque référence sélectionnée ou créée est renseignée dans les deux champs obligatoires suivants :

- Champ **Catalogue** : catalogue auquel est rattaché la référence catalogue.
- Champ **Référence** : numéro de la référence catalogue

## **L'onglet Général**

Cet onglet regroupe les principales informations attachées à une référence catalogue.

- **Produit** : produit associé à la référence catalogue. Ce peut être un seul produit ou un ensemble de produits
- **Description** : description de la référence catalogue. Entrez la description de votre produit; ce champ est entièrement éditable.
- **Code de classification** : code associé à la référence catalogue et permettant sa classification au sein d'une classification donnée. Ce champ doit respecter la syntaxe suivante :

classification, numéro

par exemple :

UNSPSC, 01234567

- **Début de validité** : date de début de validité du catalogue.
- **Fin de validité** : date de fin de validité du catalogue.
- **Prix** : prix du produit.
- **Date de MAJ** : date de la dernière mise à jour de la référence catalogue.
- **Remise** : remise sur le prix de la référence produit.
- **Qté mini** : quantité minimale de la commande.
- **Qté dispo** : quantité disponible en stock.
- **Agrément** : énumération renseignée par la personne gérant le catalogue. Ce champ permet de fixer un degré de validation pour un catalogue donné.
- **Délai livraison**
- **Commentaire** : commentaires libres associés à une référence catalogue.

#### **L'onglet Personnalisations**

Cet onglet regroupe les personnalisations apportées au calcul du prix d'une référence catalogue.

Ces personnalisations sont essentiellement des scripts de calcul associés à des données formatées additionnelles.

- Le champ **Script (prix)** est le lien vers le script de calcul du prix d'une référence catalogue.
- Le champ **Script (référence)** est le lien vers le script de calcul d'une référence catalogue.
- Le champ **Données formatées additionnelles** contient des données pouvant être utilisées par les deux scripts ci-dessus.

#### $\blacksquare$ Note :

<span id="page-44-0"></span>Ces scripts de calcul sont utilisés dans le cycle d'achat. En l'absence de script, les valeurs renseignées dans les champs **Prix** et **Remise** de l'onglet **Général** sont utilisées.

## **Liste des produits catalogue**

Cet écran liste, sous forme hiérarchique, les différents produits d'un catalogue.

Pour chaque produit sélectionné ou créé, les informations suivantes sont listées :

- **Description** : description du produit.
- **Marque** : marque associée au produit.

L'écran produits catalogues contient les onglets suivants :

- Général
- **Composition**
- Références
- Acquis.
- Photo
- Historique
- Documents

#### **L'onglet Général**

Cet onglet regroupe les informations suivantes liées à un produit :

- **Identification**
- Optionnalité
- **Préinstallé** : cette case n'apparaît que si le produit est associé à produit parent. Elle indique que le produit est un élément indissociable de son produit parent.

#### **Identification**

- **Modèle** : modèle auquel est rattaché un produit. Ce champ est filtré selon la valeur contenue dans le champ **Marque**.
- **Catégorie** : indique l'ordre hiérarchique du produit (nature/modèle/sous-modèle/produit). Ce champ est renseigné automatiquement.
- **Composant de** : spécifie quel est le produit parent du produit sélectionné.

#### **Est une option**

Ce cadre permet de définir si le produit est une option ou non. Ce cadre n'apparaît que si le produit est un composant d'un autre produit.

- **Est une option** : validation ou non du statut optionnel de ce produit.
- **Option par défaut** : spécifie que le produit est une option par défaut.

• **Groupe d'options** :Cette option permet de définir à quel groupe d'options est rattachée une option.

Il ne peut y avoir qu'une seule option par défaut par groupe d'options.

#### **Onglet Composition**

Cet onglet liste les produits associés au produit sélectionné.

#### **Onglet Références**

Cet onglet liste la ou les références du produit sélectionné dans son ou ses catalogues.

#### **Onglet Acquis.**

Cet onglet résume les conditions d'acquisition d'un produit :

- **Prix liste** : prix généralement constaté d'un produit.
- **Unité à l'achat** : unité utilisée lors de l'achat du produit. Ce peut être, par exemple, la tonne ou le kilo dans le cas de l'achat de ciment.

#### $\sqrt{\phantom{a}}$  Note:

Pour plus d'informations sur les unités, consultez le manuel **Parc**, section "Unités".

- **Conditionnement** :énumération permettant de préciser le conditionnement du produit.
- **Agrément** : énumération permettant de fixer un degré de validation sur le produit sélectionné.
- **Date d'agrément** et **Date de fin d'agrément**
- **Coeff. conv.** : coefficient de conversion utilisé pour la transformation du produit en bien.

Ce peut être par exemple un achat en tonne mais une utilisation au kilogramme dans le parc.

• **A imprimer** : si cette option est validée, imprime le produit dans la demande d'achat.

#### **Est Conditionné**

Ce cadre permet de préciser la façon dont est vendu un produit (par lot de 2, 3, etc.).

- **Nombre d'éléments** : définit la façon dont est conditionné le produit. Ce peut être par exemple un produit vendu exclusivement par deux.
- **Quantité par élément** : définit la contenance du produit. Ce peut-être par exemple une quantité de 0.75 litre par bouteille.

#### **Garantie**

Informations liées à la garantie portant sur un produit :

- **Durée de la garantie**
- <span id="page-47-0"></span>• **Conditions**
- <span id="page-47-1"></span>• **Contact**

# **Ecrans liés aux catalogues, références catalogue ou produits**

## **Catalogues des sociétés**

L'onglet **Catalogues** du détail d'une société regroupe l'ensemble des catalogues :

- Distribués par la société si l'onglet **Fournisseur** du détail d'un catalogue a été renseigné avec le nom de la société.
- <span id="page-47-2"></span>• Utilisés par la société

si l'onglet **Client** du détail d'un catalogue a été renseigné avec le nom de la société.

#### **Modèles**

L'onglet **Info cat.** contient :

- la référence catalogue associée par défaut au modèle sélectionné.
- le ou les produits associés au modèle.

#### **Catalogue**

## **Demande d'achat**

<span id="page-48-1"></span><span id="page-48-0"></span>La composition d'une demande d'achat s'appuie soit sur un modèle, soit sur une référence catalogue. Le champ **Référence** de la composition de la demande d'achat permet de spécifier cette référence catalogue.

#### **Commande**

<span id="page-48-2"></span>La composition d'une commande s'appuie sur une référence catalogue. Le champ **Référence** de la composition de la demande d'achat permet de spécifier cette référence catalogue.

#### **Réception/ Retour**

Le détail d'une ligne de réception ou de retour est renseigné par une référence catalogue.

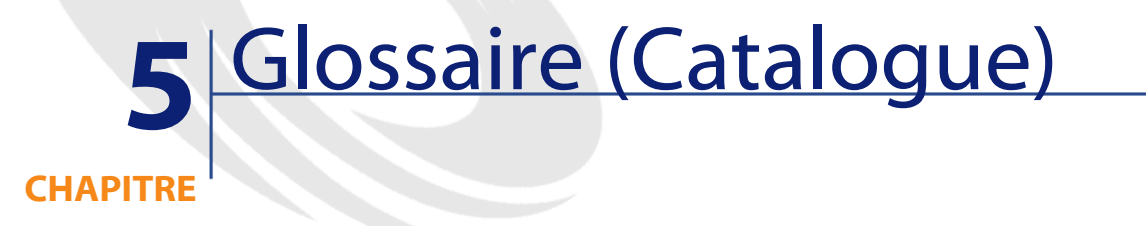

<span id="page-50-2"></span><span id="page-50-0"></span>Cette section propose un glossaire des termes utilisés dans le catalogue.

<span id="page-50-1"></span> $\blacksquare$  Note :

Les termes ne sont pas classés par ordre alphabétique.

## **Produit**

Le produit est un objet extérieur à votre entreprise correspondant à une ou plusieurs références dans les catalogues de vos fournisseurs. Exemple : Le produit HP VECTRA VL 800 est lié à une référence du catalogue Micro, une référence du catalogue Direct, etc. Un produit peut correspondre à un seul objet (une unité centrale) ou à un ensemble d'objets (une configuration informatique).

#### **Table de la base AssetCenter qui décrit ces objets**

Produits (amProduct)

#### **Composant**

<span id="page-51-1"></span><span id="page-51-0"></span>Produit associé à un produit parent. Exemple : Le produit Souris optique est le composant du produit OptiPlex GX 110.

## **Unité à l'achat**

<span id="page-51-2"></span>Unité utilisée par votre fournisseur pour la vente d'un produit particulier. Exemple : Le sable est vendu à la tonne par votre fournisseur.

## **Conditionnement**

<span id="page-51-3"></span>Façon dont est vendu un produit. Exemple: l'encre est vendue par boîte de cinquante cartouches.

## **Coefficient de conversion**

<span id="page-51-4"></span>Coefficient permettant de convertir l'unité d'achat dans l'unité utilisée par un modèle. Exemple : vous avez acheté du sable à la tonne que vous enregistrez dans votre base en sac de 50 kilogrammes.

## **Données formatées additionnelles**

<span id="page-51-5"></span>Données permettant le calcul d'un prix ou d'une référence catalogue (cf. surspécification) .

## **Surspécification**

Principe de définition d'une demande en fonction de plusieurs variables. Exemple : la demande d'un câble est définie par la longueur et le diamètre de ce câble.

## **Option**

<span id="page-52-1"></span><span id="page-52-0"></span>Produit associé à un produit parent ne pouvant être détaché de ce produit. Exemple : La peinture métallisée d'un camion de livraison.

## **Groupe d'options**

<span id="page-52-2"></span>Un groupe d'options regroupe différentes options partageant certaines caractéristiques. Exemple : le groupe d'options CD regroupe les options suivantes : lecteur CD, lecteur CD-ROM, lecteur CDR, lecteur DVD, lecteur DVDR.

## **Composition**

<span id="page-52-3"></span>Association de différents produits à un produit parent. Exemple : une souris, un clavier, un lecteur CD sont associés à une unité centrale.

#### **Références catalogue**

Une référence catalogue est la mise en relation d'un produit et d'un catalogue. Cette association s'accompagne de la création d'une référence et de l'attribution d'un prix.

#### <span id="page-52-4"></span>**Table de la base AssetCenter qui décrit ces objets**

Références catalogue (amCatRef)

# **Référence constructeur**

Numéro d'identification d'un produit spécifié par le fabricant de ce produit.

# **Référence interne**

<span id="page-53-1"></span><span id="page-53-0"></span>Numéro d'identification d'un produit attribué par un compteur dans AssetCenter.

# <span id="page-53-2"></span>**Agrément**

Approbation accordée par l'entreprise vis-à-vis d'un produit

## <span id="page-53-3"></span>**Classification**

Norme de catégorisation associée à un catalogue permettant de classer des types de produit du marché.

# **Code de classification**

Code associé à une référence catalogue selon la classification définie dans ce catalogue.

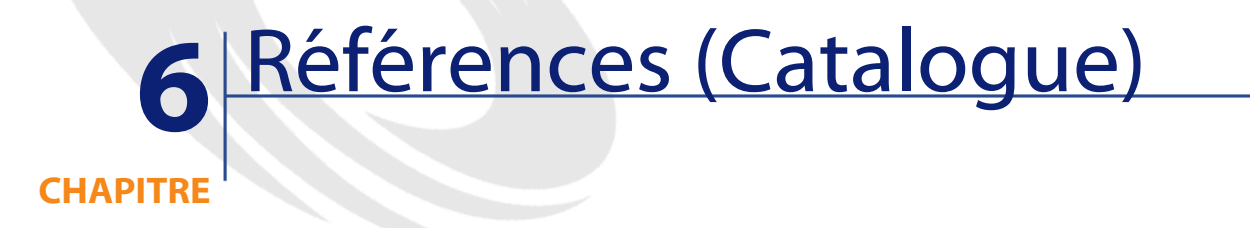

# <span id="page-54-0"></span>**Menus et onglets (Catalogue)**

<span id="page-54-1"></span>Les données du module Catalogue sont accessibles au moyen des menus, onglets, liens et champs suivants :

#### **Tableau 6.1. Menus et onglets (Catalogue) - liste**

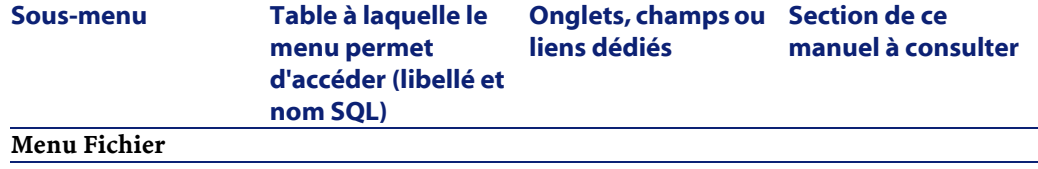

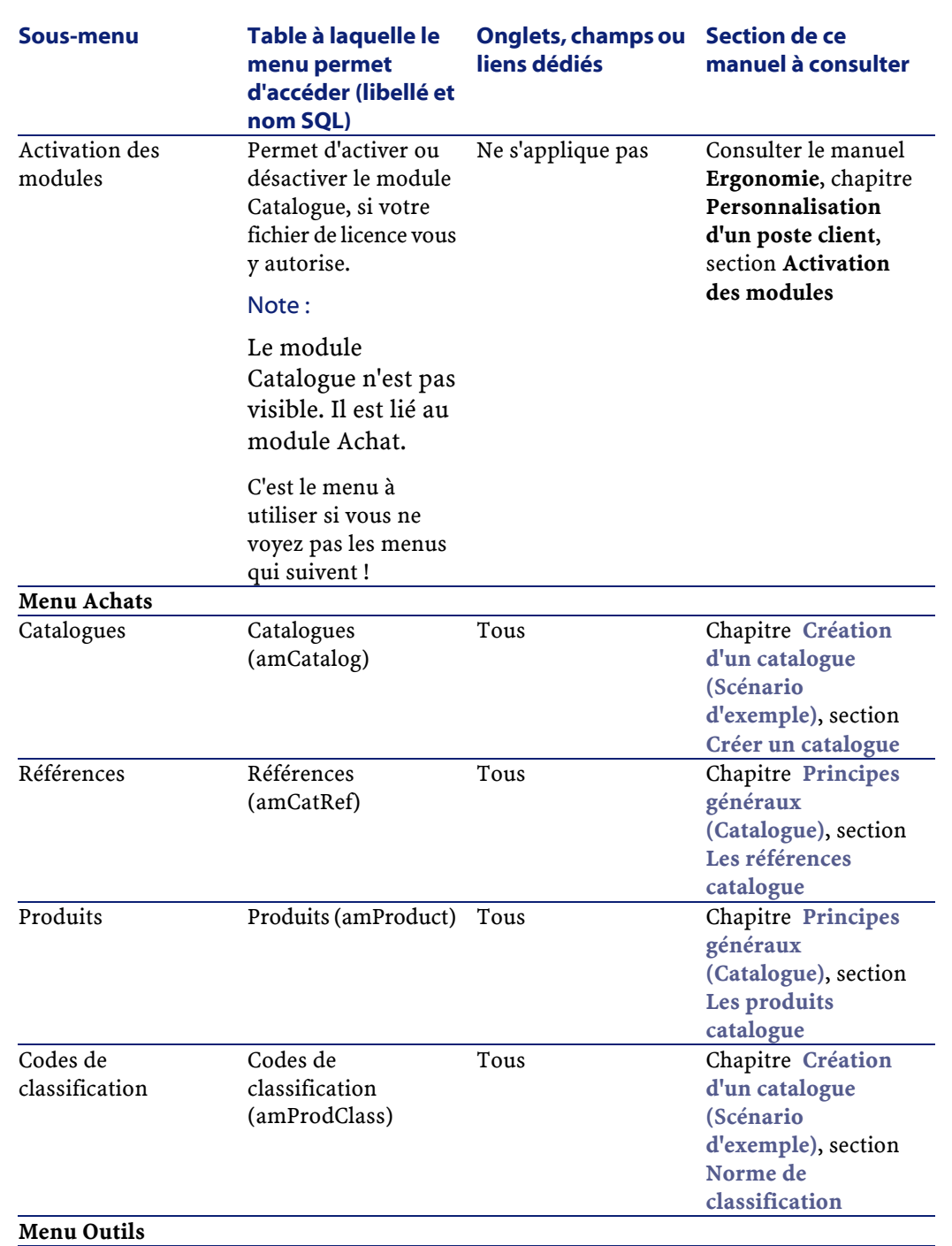

56 AssetCenter 4.2.0 - Catalogue

AssetCenter

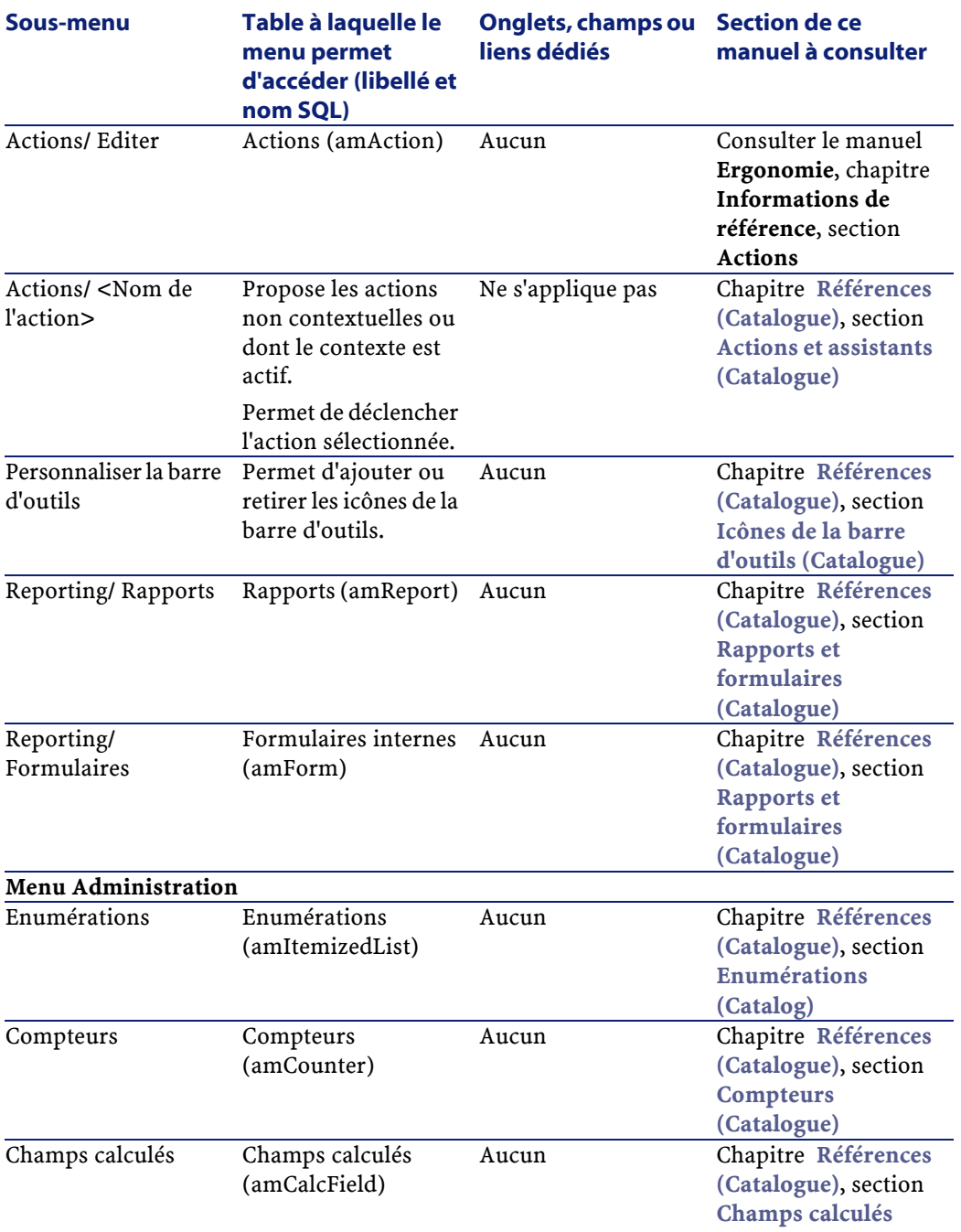

AssetCenter 4.2.0 - Catalogue 457

**[\(Catalogue\)](#page-60-1)**

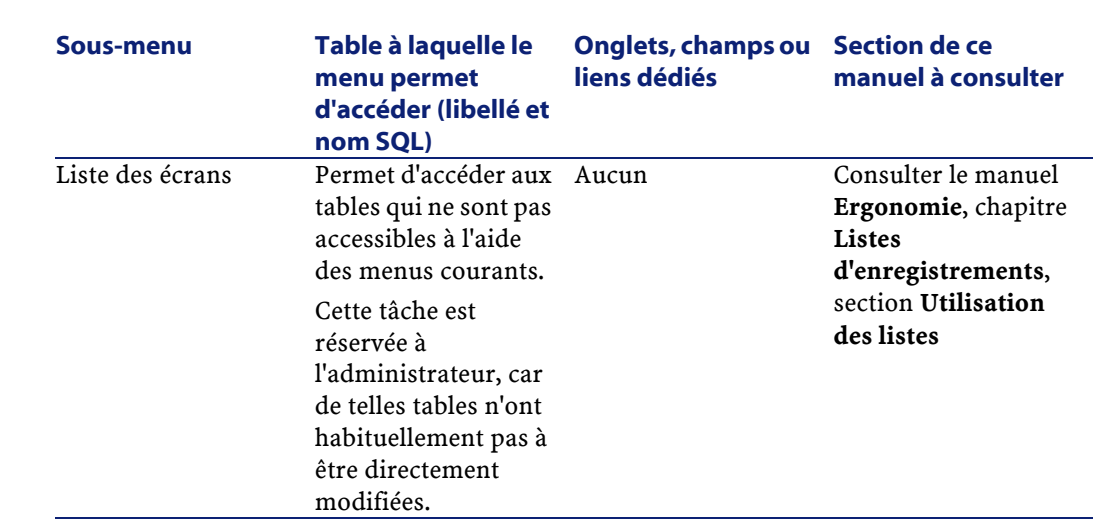

# <span id="page-57-0"></span>**Icônes de la barre d'outils (Catalogue)**

Certaines des icônes de la barre d'outils sont propres au module Catalogue.

Pour en connaître la liste et les ajouter à la barre d'outils :

- 1 Sélectionnez le menu **Outils/ Personnaliser la barre d'outils**
- 2 Sélectionnez l'onglet **Outils**
- 3 Sélectionnez **Catalogue** dans la liste **Catégories**

<span id="page-57-1"></span>Pour plus d'informations sur la personnalisation de la barre d'outils, consultez le manuel **Ergonomie**, chapitre **Personnalisation d'un poste client**, section **Personnalisation de la barre d'outils**.

# <span id="page-57-2"></span>**Options de l'interface (Catalogue)**

Il n'y a pas d'options de l'interface propres au module Catalogue.

# <span id="page-57-3"></span>**Tables (Catalogue)**

**AssetCenter** 

Le module Catalogue fait appel à de nombreuses tables. Les tables liées au module Catalogue sont les suivantes :

#### **Catalogue**

#### **Tableau 6.2. Tables (Catalogue) - liste**

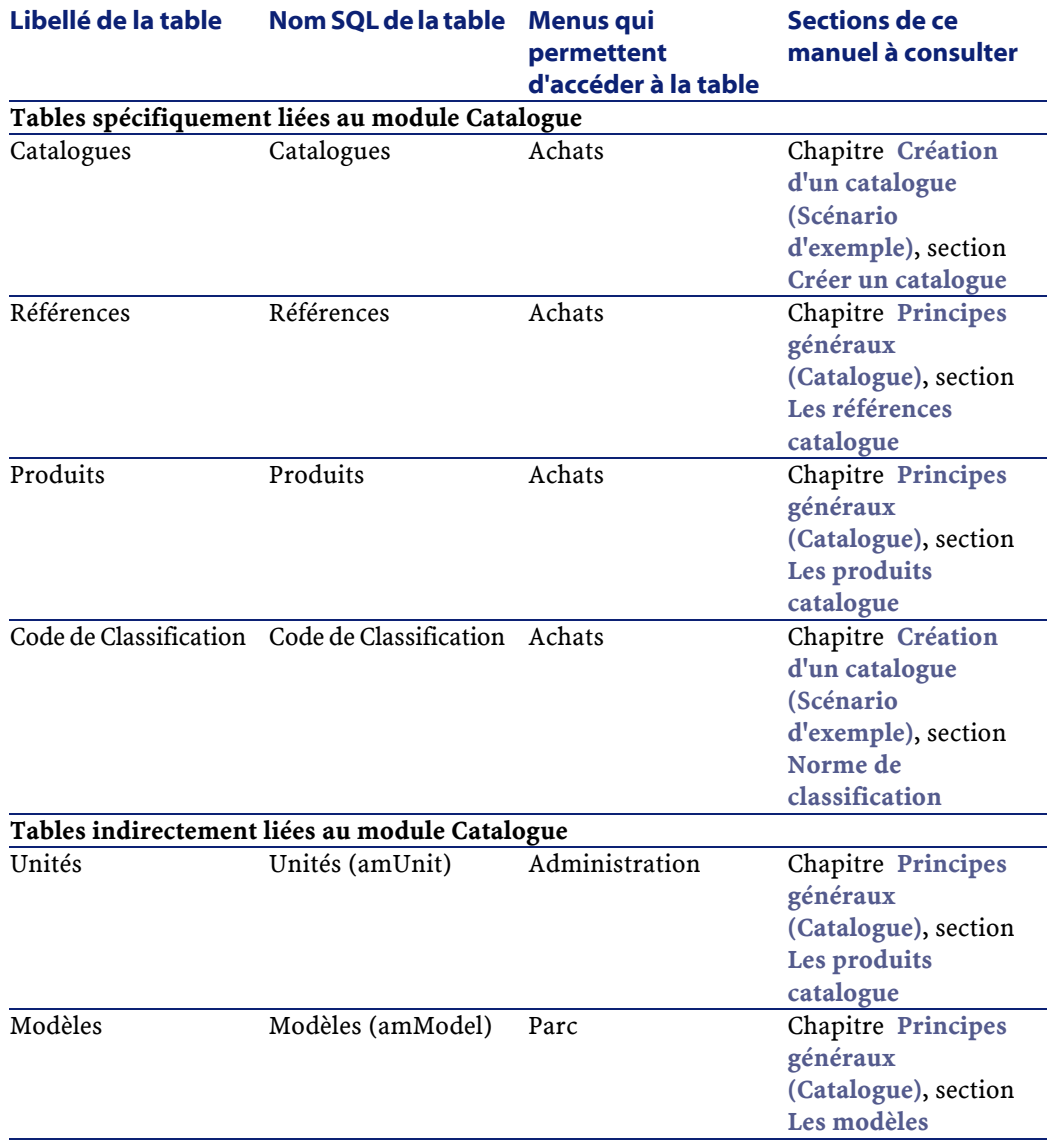

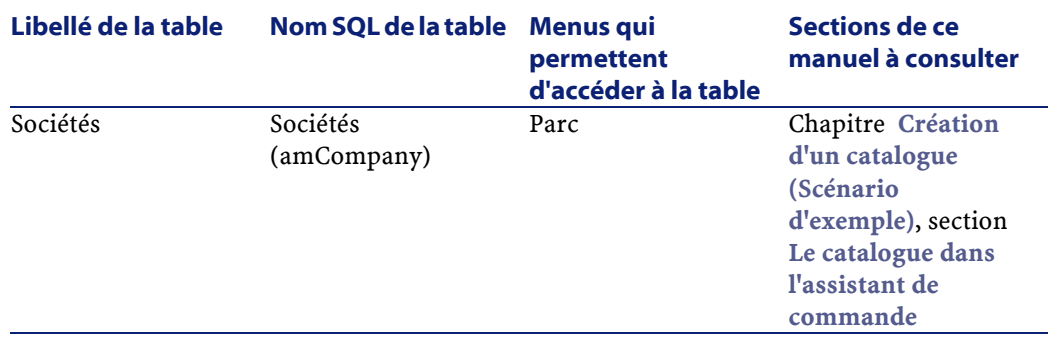

## <span id="page-59-0"></span>**Relations de dépendance entre tables (Catalogue)**

Le module Catalogue met en oeuvre de nombreuses tables de la base AssetCenter. Il existe de nombreux liens entre ces tables. Aussi convient-il d'optimiser l'ordre dans lequel renseigner les tables.

L'ordre que nous vous proposons ci-après n'est pas impératif : AssetCenter permet en effet de créer les enregistrements manquants dans les tables liées lorsque cela est nécessaire.

#### Astuce :

Nous vous recommandons de créer les produits puis les catalogues et références catalogue.

<span id="page-59-1"></span>Voici un tableau qui optimise l'ordre de création d'enregistrements en vous indiquant quelles sont les tables dépendantes que vous devez renseigner. Nous excluons également les tables secondaires directement liées au module Catalogue. Elles sont automatiquement renseignées lors de la création d'enregistrements dans les tables principales.

#### **Tableau 6.3. Relations de dépendance entre tables (Catalogue) - tableau**

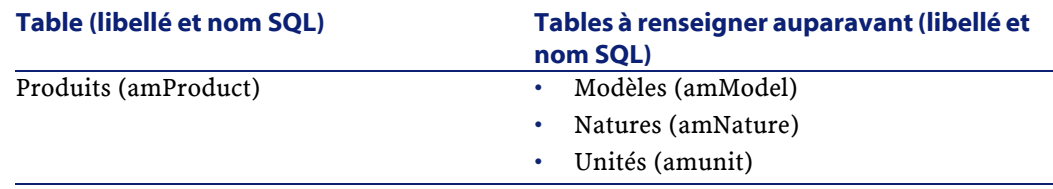

<span id="page-60-0"></span>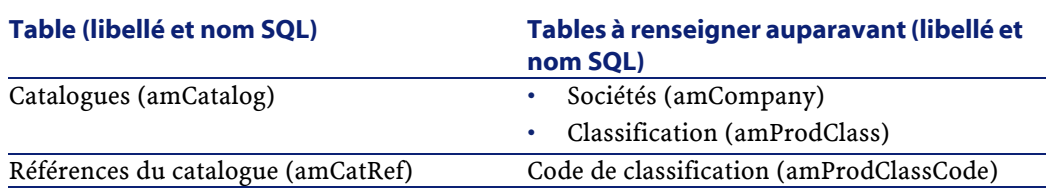

# **Enumérations (Catalog)**

La valeur de certains champs peut être sélectionnée dans une énumération ouverte ou fermée.

<span id="page-60-2"></span>Pour accéder à la table **Enumérations** (**amItemizedList**), sélectionnez **Administration/ Enumérations**.

Le tableau suivant détaille les énumérations propres au module Catalog.

#### **Tableau 6.4. Enumérations (Catalogue) - liste**

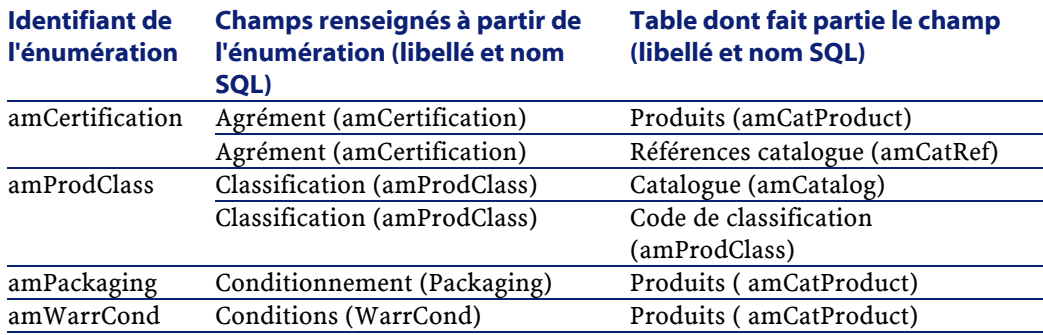

<span id="page-60-1"></span>Pour plus d'informations sur les énumérations, consultez le manuel **Utilisation avancée**, chapitre **Enumérations**.

# **Champs calculés (Catalogue)**

Le module Catalogue fait appel à certains champs calculés. Ces champs calculés sont utilisés dans les valeurs par défaut de certains champs.

AssetCenter 4.2.0 - Catalogue 461

**Catalogue** 

Pour accéder à la table **Champs calculés** (**amCalcField**), sélectionnez **Administration/ Champs calculés**.

Le tableau suivant détaille les champs calculés propres au module Catalogue.

<span id="page-61-1"></span>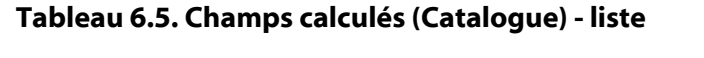

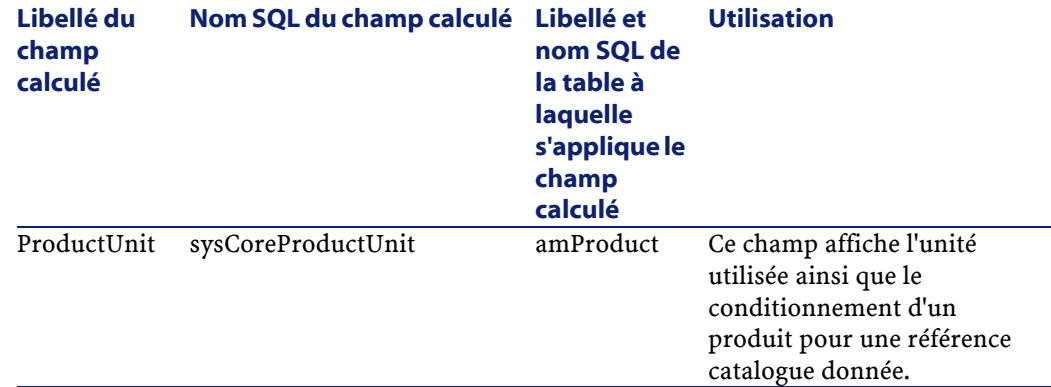

Vous pouvez personnaliser ces champs calculés.

Pour plus d'informations sur les champs calculés, consultez le manuel **Utilisation avancée**, chapitre **Champs calculés**.

<span id="page-61-0"></span>Pour plus d'informations sur l'écriture des scripts, consultez le manuel **Utilisation avancée**, chapitre **Scripts**.

Pour plus d'informations sur les API, consultez le manuel **Référence de programmation**.

## <span id="page-61-2"></span>**Compteurs (Catalogue)**

Le module Catalogue fait appel à certains compteurs.

Ces compteurs sont utilisés dans les valeurs par défaut de certains champs. Pour accéder à la table **Compteurs** (amCounter), sélectionnez **Administration/ Compteurs**.

Le tableau suivant détaille les compteurs propres au module Catalogue.

#### **Tableau 6.6. Compteurs (Catalogue) - liste**

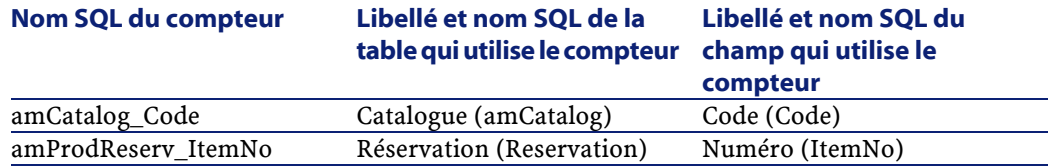

<span id="page-62-0"></span>Pour plus d'informations sur les compteurs, consultez le manuel **Administration**, chapitre **Fichiers standard de description de la base de données**, section **Personnaliser la base de données**/ **Compteurs dans les valeurs par défaut des champs**.

#### **Actions et assistants (Catalogue)**

Le module Catalogue ne fait appel à aucune action pour automatiser les tâches courantes.

Vous accédez à la table **Actions** (**amAction**) à l'aide du menu **Outils/ Actions/ Editer**.

Pour plus d'informations sur l'utilisation des actions, consultez le manuel **Utilisation avancée**, chapitre **Actions**.

<span id="page-62-1"></span>Pour plus d'informations sur la composition des scripts, consultez le manuel **Utilisation avancée**, chapitre **Scripts**.

Pour plus d'informations sur l'utilisation des API, consultez le manuel **Référence de programmation**.

#### **Modules de AssetCenter Serveur (Catalogue)**

Aucun module de AssetCenter Serveur n'est dédié au module Catalogue.

Pour plus d'informations sur AssetCenter Serveur, consultez le manuel **Administration**, chapitre **AssetCenter Serveur**, section **Configurer les modules surveillés par AssetCenter Serveur** .

## <span id="page-63-0"></span>**Données système et Données métier (Catalogue)**

AssetCenter est livré avec des ensembles standard de données.

Ces ensembles de données font partie de l'un des groupes suivants :

- **Données système** :données indispensables au fonctionnement de base du logiciel AssetCenter.
- **Données métier** :données de base à insérer dans votre base d'exploitation si elles vous semblent utiles.

Ces données sont subdivisées en ensembles fonctionnels.

• **Données d'exemple** :données utiles pour se familiariser avec AssetCenter.

#### **Données système propres au module Catalogue**

En ce qui concerne le module Catalogue, les **Données système** contiennent des données pour les tables suivantes :

- Champs calculés (amCalcField)
- Devises (amCurrency)
- Taux de change (amCurRate)

Les **Données système** propres au module Catalogue font automatiquement partie de la base de démonstration installée avec AssetCenter.

Les **Données système** propres au module Catalogue feront partie de votre base d'exploitation si vous sélectionnez cette possibilité lors de la création de cette base avec AssetCenter Database Administrator.

#### **Données métier propres au module Catalogue**

En ce qui concerne le module Catalogue, les **Données métier** contiennent des données pour la tables **Rapport** (amReport).

Les **Données métier** propres au module Catalogue font automatiquement partie de la base de démonstration installée avec AssetCenter.

Les **Données métier** propres au module Catalogue font partie votre base d'exploitation si vous sélectionnez cette possibilité avec AssetCenter Database Administrator.

## **Rapports et formulaires (Catalogue)**

<span id="page-64-0"></span>AssetCenter est livré avec des formulaires et des rapports. Certains sont relatifs au module Catalogue.

Pour qu'ils soient disponibles dans votre base de données, vous devez les importer à l'aide du logiciel AssetCenter Database Administrator.

#### **Import et identification des rapports relatifs au module Catalogue**

Pour importer les rapports, consultez le manuel **Utilisation avancée**, chapitre **Rapports Crystal**, section **Fonctionnement et installation du générateur de rapports**, section **Installation des rapports Crystal Reports préconfigurés dans votre base de données de travail**.

Pour identifier les rapports relatifs au module Catalogue, consultez le manuel **Utilisation avancée**, chapitre **Rapports Crystal**, section **Identification des rapports Crystal relatifs à un module donné**.

#### **Import et identification des formulaires relatifs au module Catalogue**

Pour importer les formulaires, consultez le manuel **Utilisation avancée**, chapitre **Formulaires**, section **Installation des formulaires préconfigurés dans votre base de données de travail**.

<span id="page-64-1"></span>Pour identifier, après leur import, les formulaires propres au module Catalogue, consultez le manuel **Utilisation avancée**, chapitre **Formulaires**, section **Identification des formulaires relatifs à un module donné**.

#### **Processus automatiques (Catalogue)**

Pour plus d'informations sur les processus automatiques exécutés en arrière-plan par AssetCenter, consultez le manuel **Structure de la base de données**. Pour chaque table décrite dans ce manuel, vous trouverez une section **Processus automatiques**.

Pour savoir où trouver le manuel **Structure de la base de données**, consultez ce manuel, chapitre **[Références \(Catalogue\)](#page-54-0)**, section **[Autres ressources](#page-65-2) [documentaires \(Catalogue\)](#page-65-2)**.

## <span id="page-65-0"></span>**API (Catalogue)**

Certaines AssetCenter API portent sur le module Catalogue. Ces API exercent les fonctions suivantes :

• Ajout de références catalogue à une ligne de commande

Pour obtenir la liste et la description des AssetCenter API du module Catalogue, consultez le manuel **Référence de programmation**.

## <span id="page-65-2"></span><span id="page-65-1"></span>**Vues (Catalogue)**

Aucune vue par défaut n'est dédiée au module Catalogue. Pour plus d'informations sur l'utilisation des vues, consultez le manuel **Ergonomie**, chapitre **Utilisation des vues**.

## <span id="page-65-3"></span>**Autres ressources documentaires (Catalogue)**

Le manuel **[AssetCenter 4.2.0 - Catalogue](#page-0-0)** ne vous apporte que des informations directement liées au module Catalogue. Pour obtenir des informations connexes, nous vous recommandons la lecture des documents suivants :

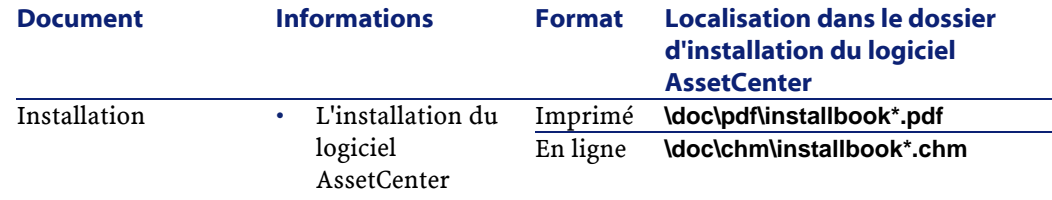

#### **Tableau 6.7. Autres ressources documentaires (Catalogue) - liste**

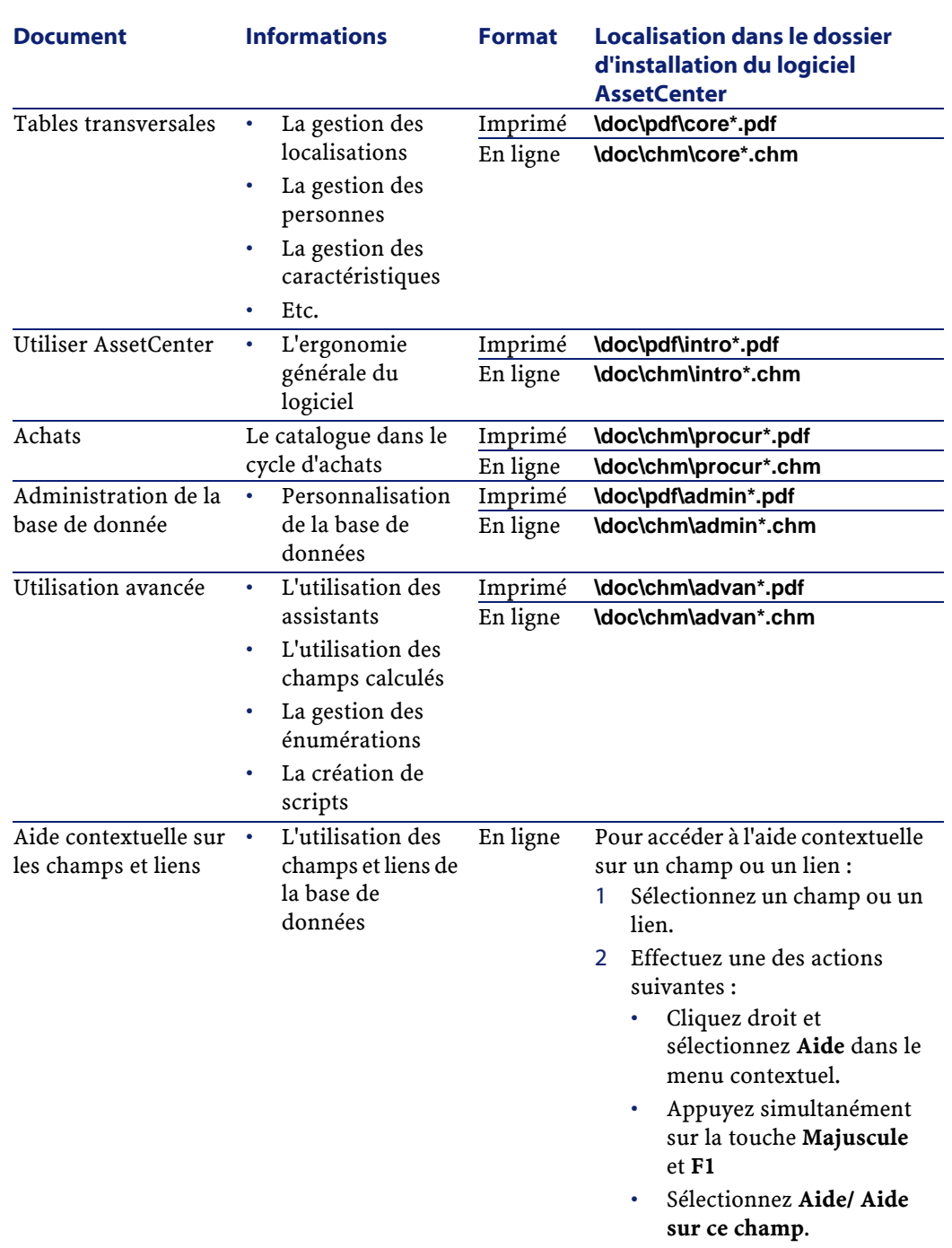

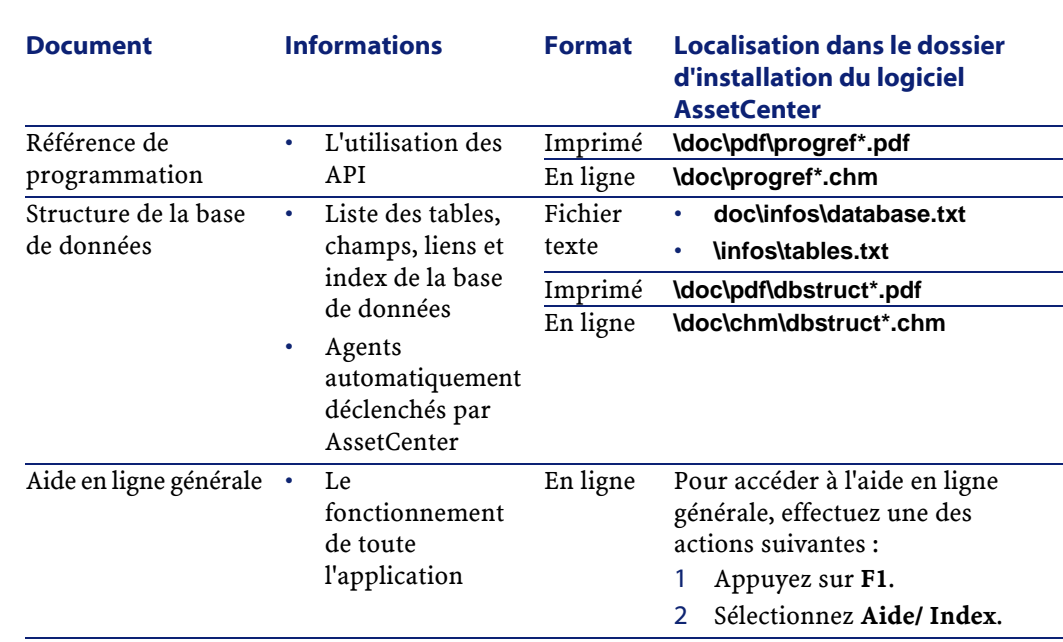

AssetCenter

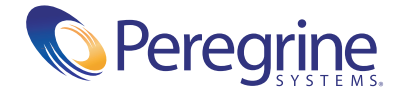